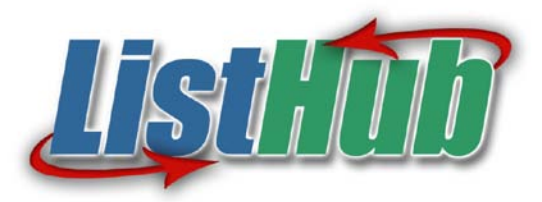

Your Listing Asset Management Company

# **ListHub Broker User Manual**

### **Section 1: Free and Paying Customers**

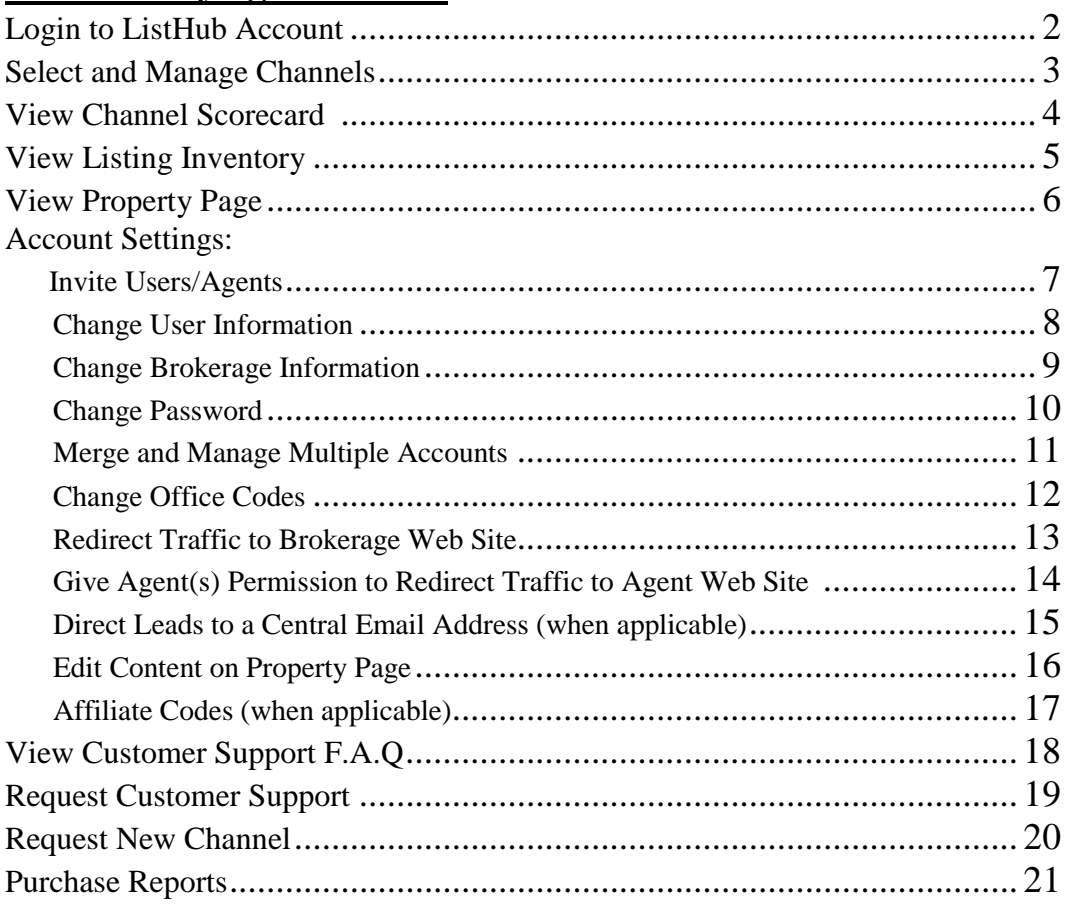

### **Section 2:**

# **Paying Customers Only**

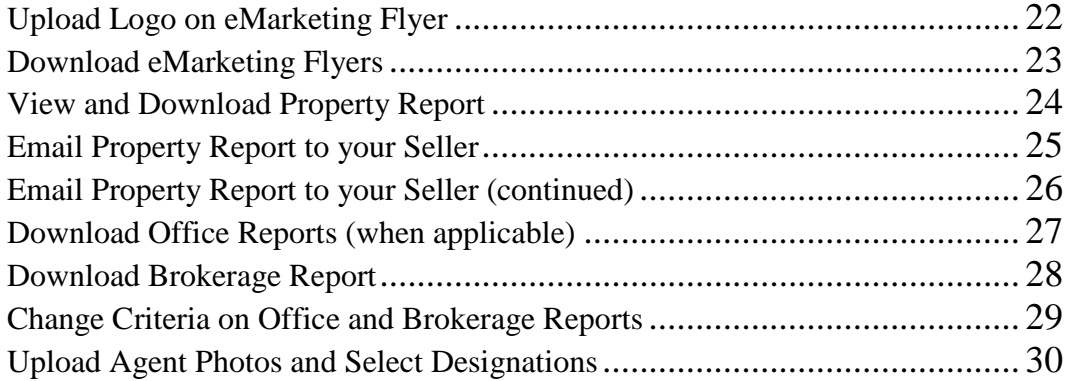

# **Section 1: Free and Paying Users**

# **Login to ListHub Account**

- Go to [www.ListHub.com](http://www.listhub.com/) and select Login (Figure 1)
- **Enter Username and Password (Figure 2)**
- **Select the Login button**

#### Figure 1

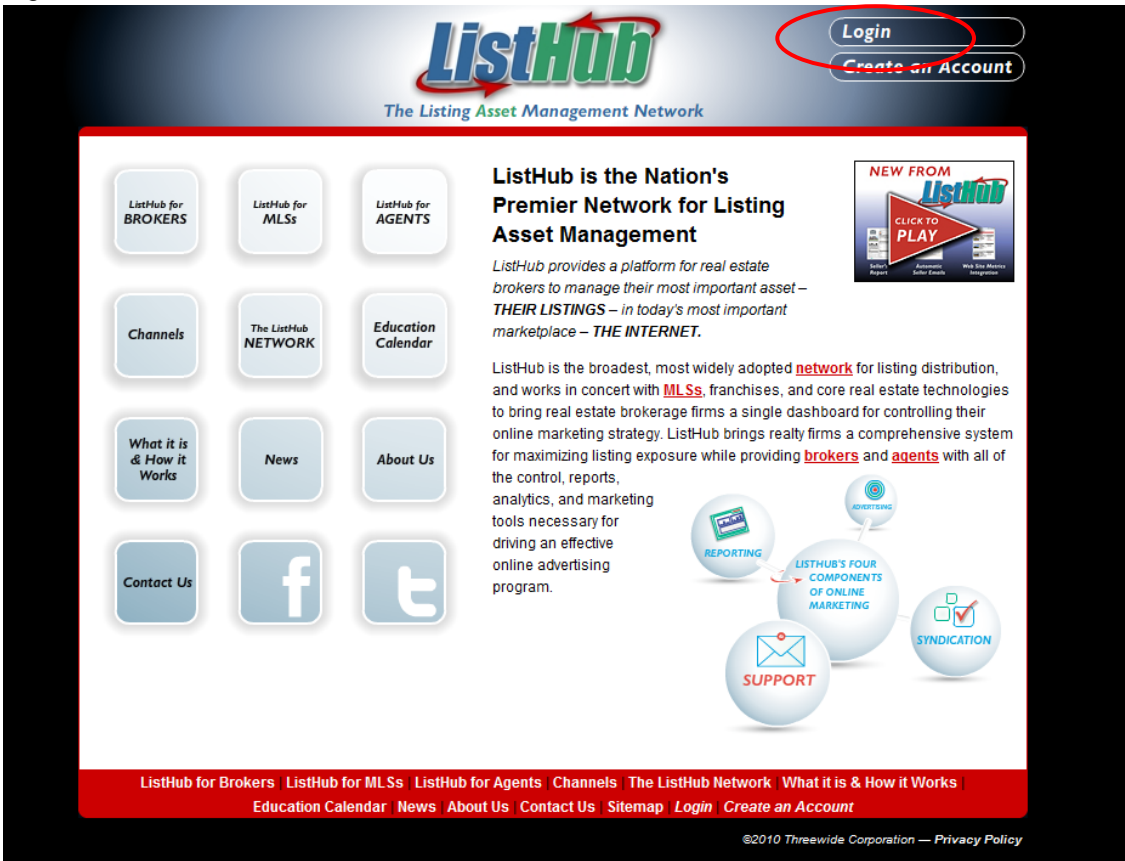

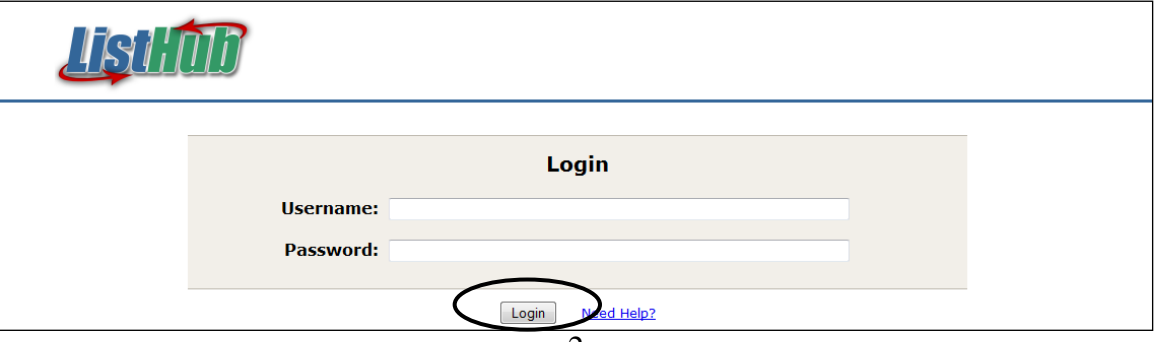

## **Select and Manage Channels**

- Select the Channels tab at the top of the page
- Select the Subscribe To All button to send listings to ALL of the available ListHub channels. When new channels are added, listings will automatically be sent to those new channels
- **If you subscribe to channels individually and not through the Subscribe to** All feature, then you can click Unsubscribe next to each channel at any time to stop syndication to that channel
- **Scroll down page to view all of the ListHub channels and company** descriptions

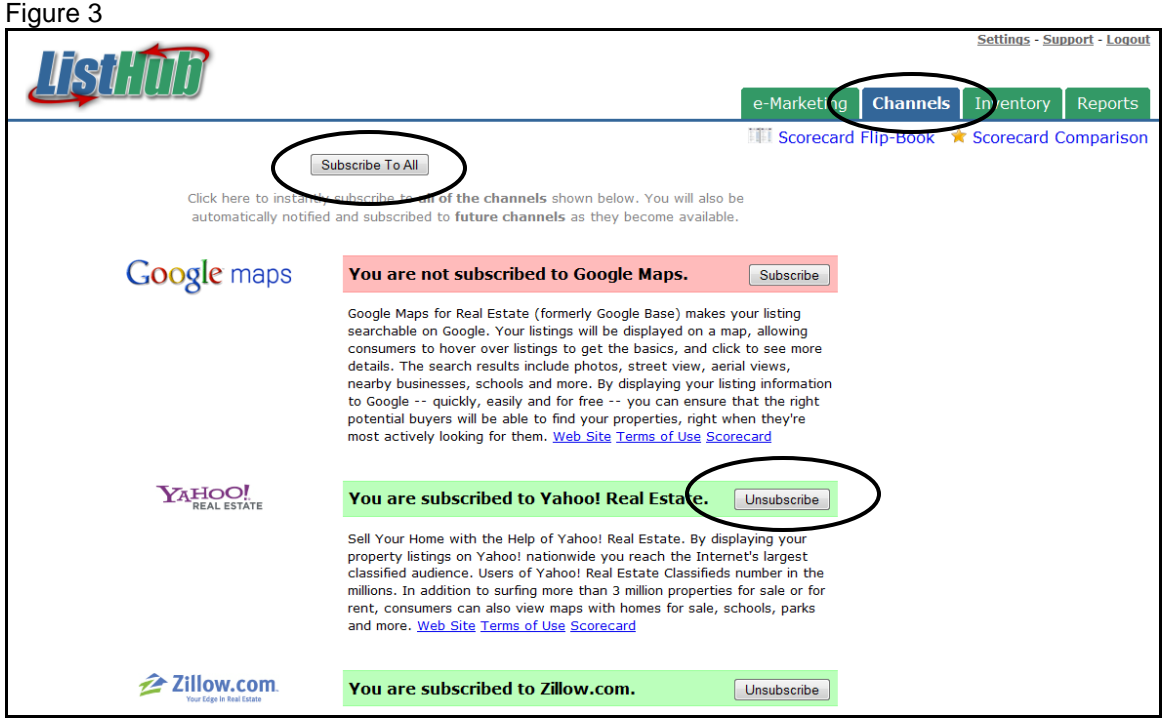

# **View Channel Scorecard**

- Select the Channels tab at the top of the page
- To view a scorecard for an individual channel select the link found under each channel description
- To view a comparison of all the ListHub channels select Scorecard Comparison at the top of the page

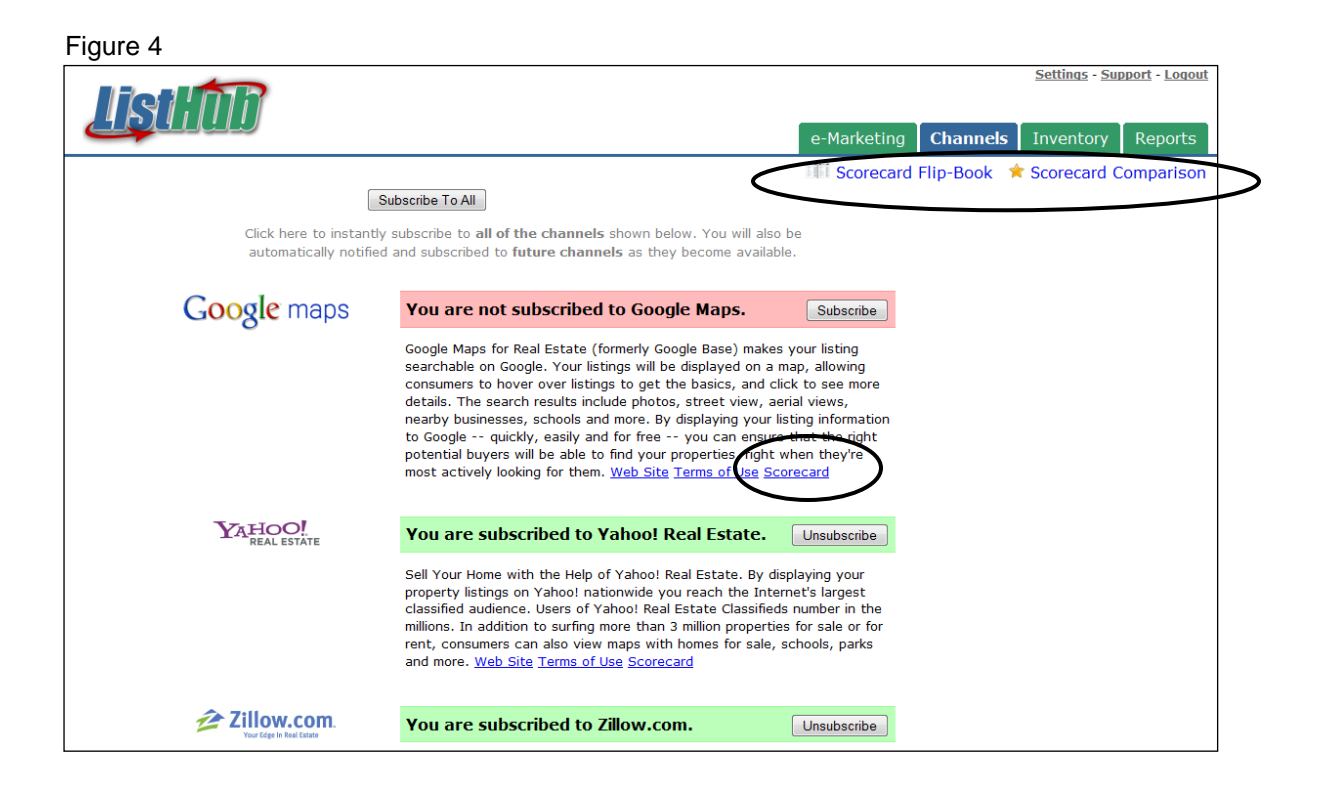

# **View Listing Inventory**

- Select the Inventory tab at the top of the page to view your brokerage's current listing inventory
- **Use the Listing Search Criteria box to search for a specific listing**

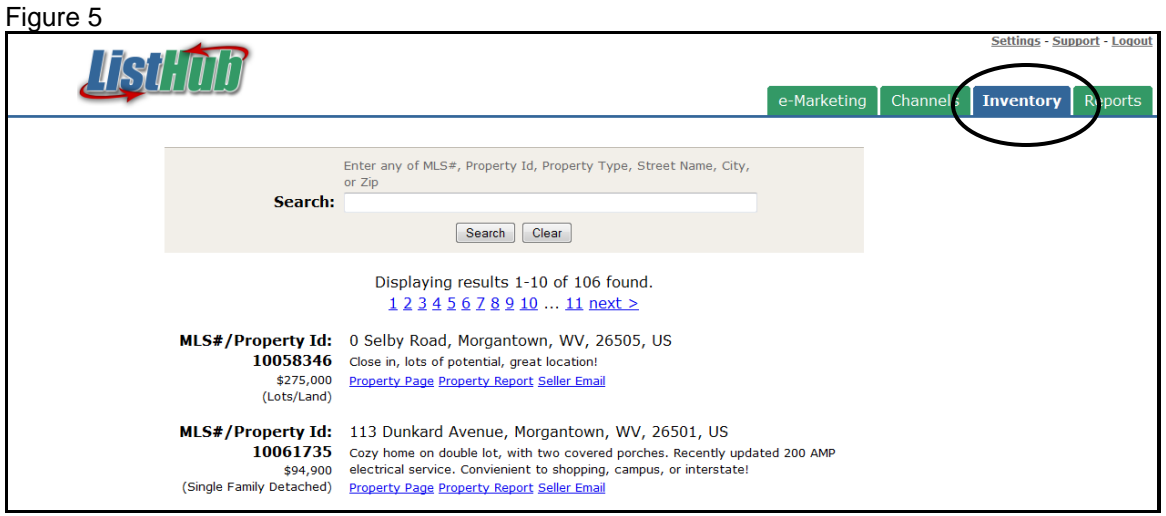

## **View Property Page**

- **Select the Inventory tab at the top of the page**
- **Select the Property Page link under each listing to view the redirect option** that you chose when you created your account (Figure 6)
- **Sample ListHub hosted property page (Figure 7)**

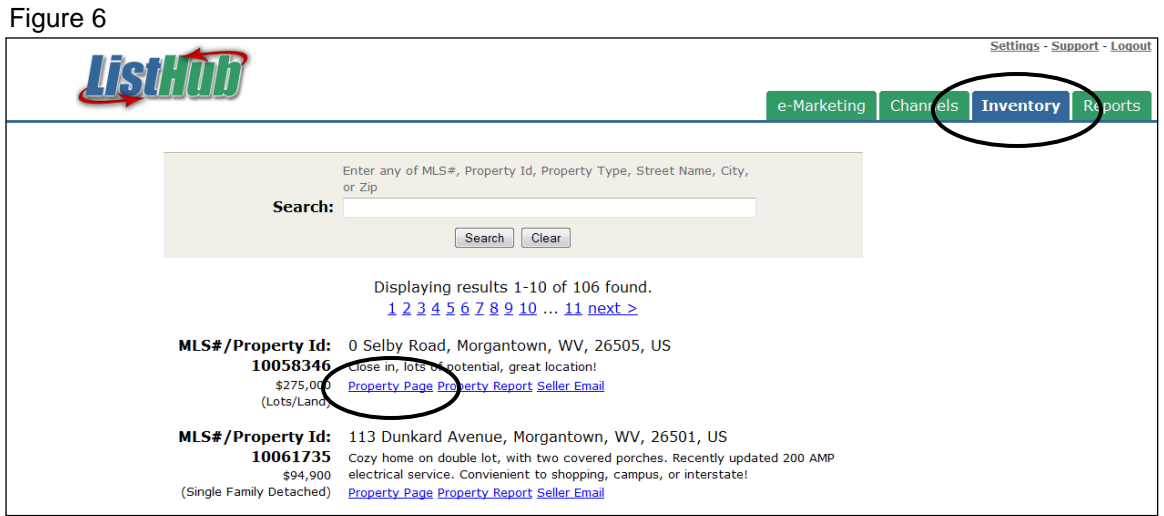

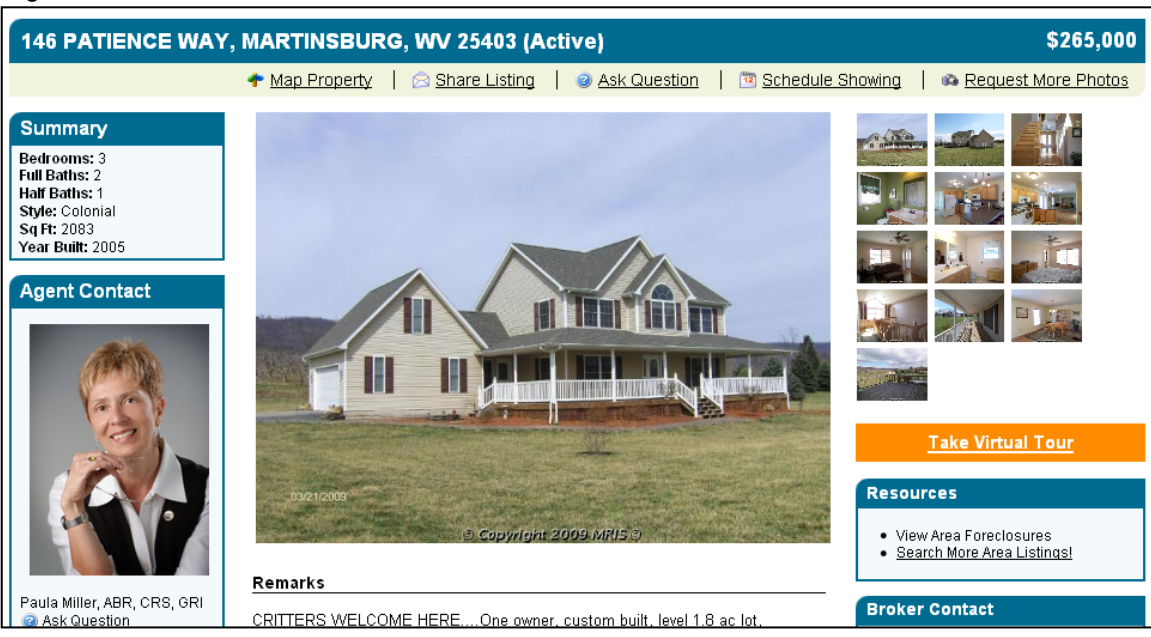

# **Account Settings:**

### **Invite Users/Agents**

- **Select the Settings link at the very top of the page**
- **Select Manage Users (Figure 8)**
- **Select Invite Users (Figure 9)**
- All active agents will appear in this list (names have been removed in Figure 9 for privacy reasons)
- Select the Invite link next to each agent's name that you want to invite or select the link: Invite All Agents From Your Inventory if you wish to do so
- If an agent's name is not shown on the list you can manually add them by selecting the link: Invite a User Not Found in your Inventory. \*Please note: if you leave the agent id blank, the agent will be able to view the entire brokerages listing inventory

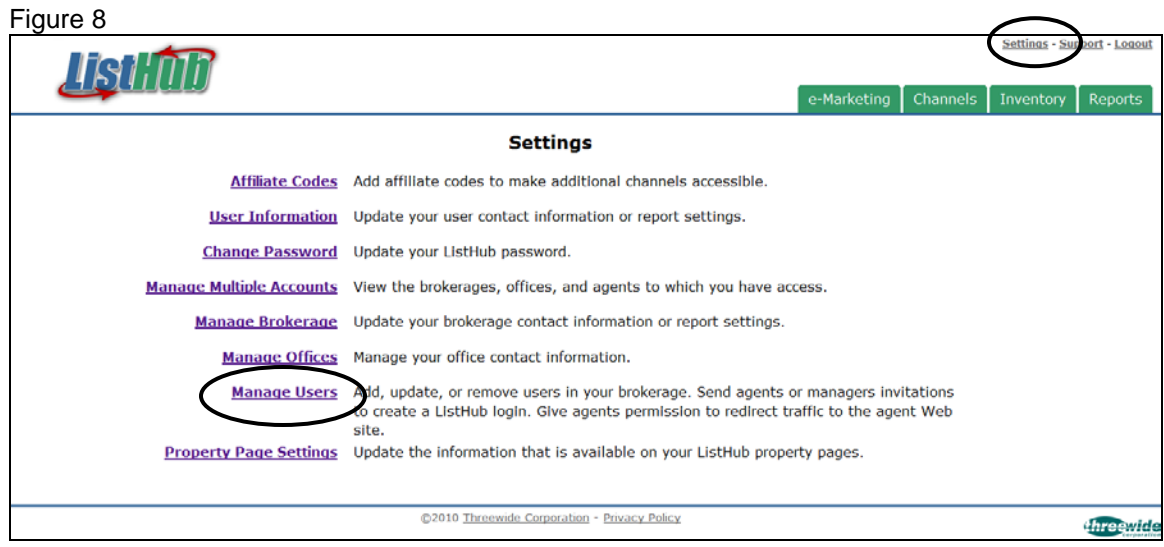

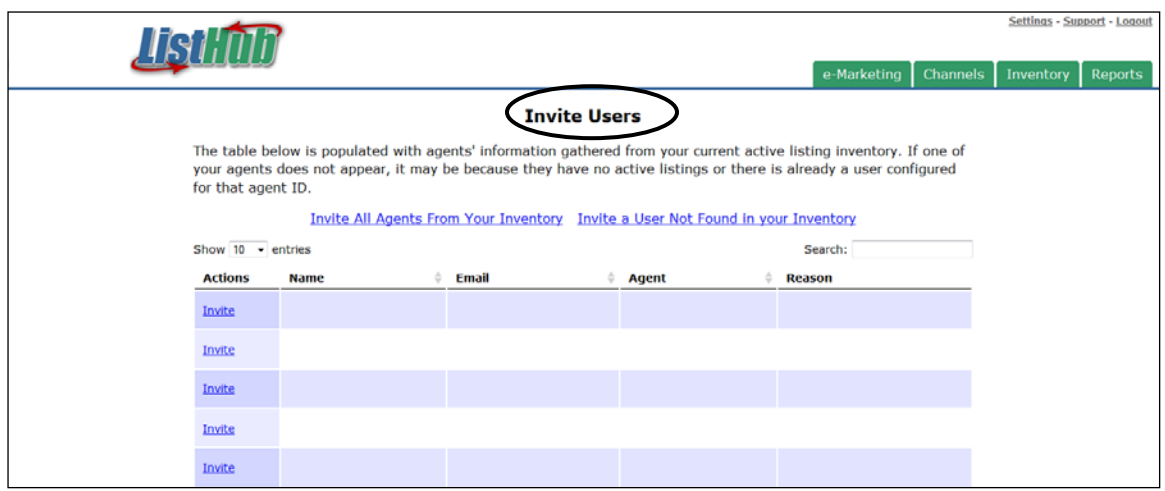

# **Account Settings:**

## **Change User Information**

- **Select the Settings link at the top of the page**
- **Select User Information (Figure 10)**
- Fill in the new user information (Figure 11)
- **Select the Save button at the bottom of the page**

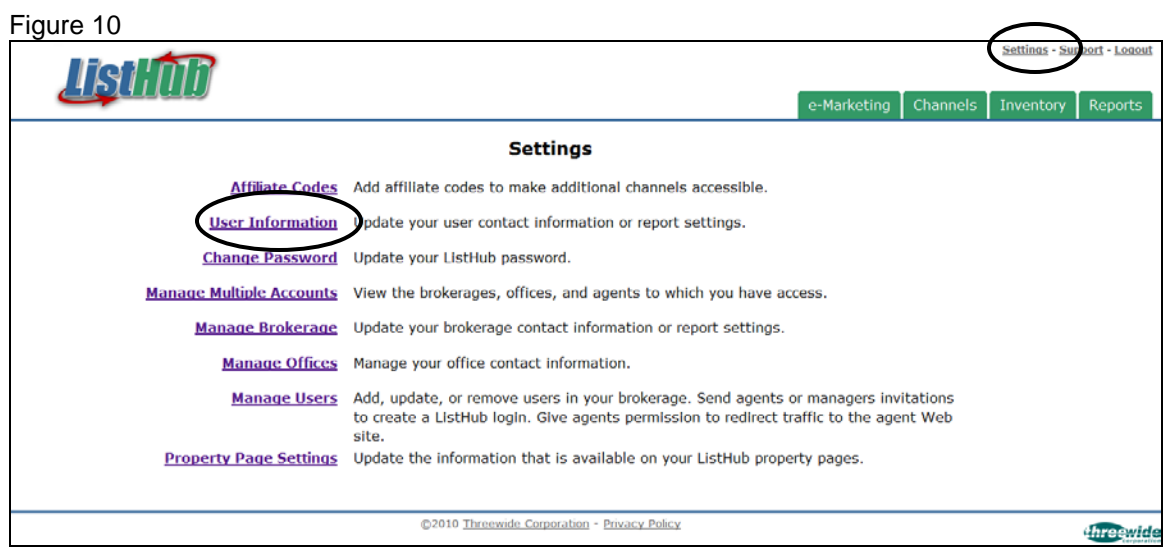

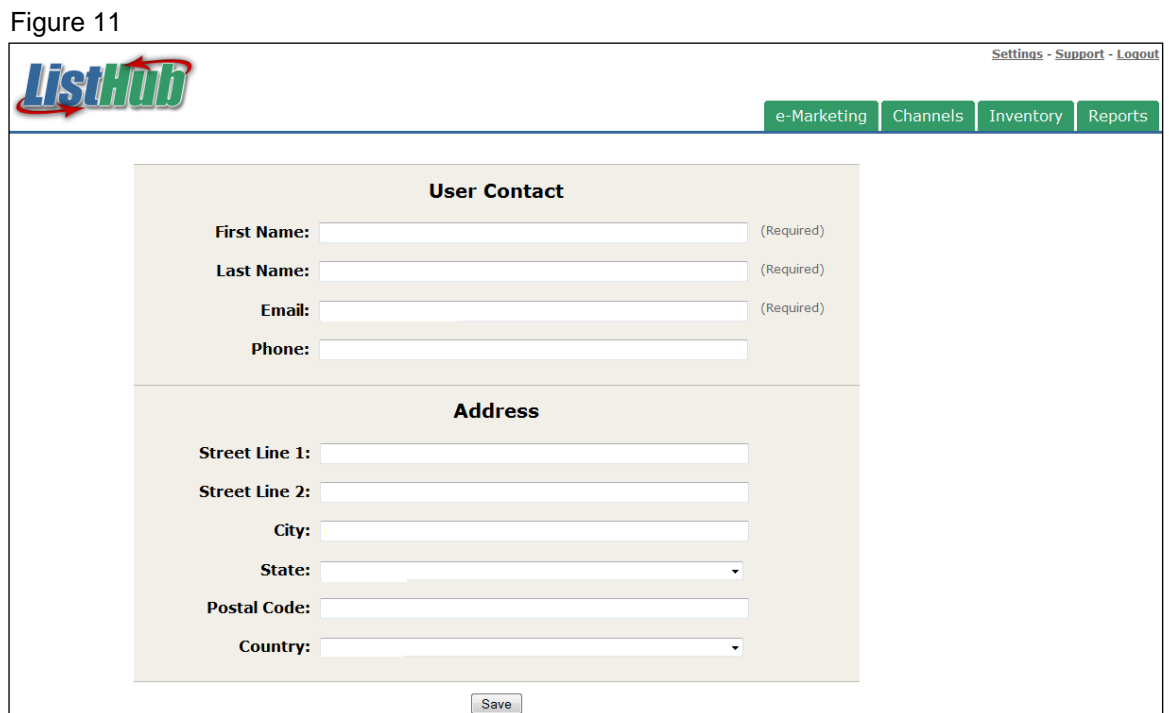

### **Account Settings: Change Brokerage Information**

- **Select the Settings link at the very top of the page**
- **Select Manage Brokerage (Figure 12)**
- Fill in the new brokerage information or upload logo (Figure 13)
- **Select the Save button at the bottom of the page**

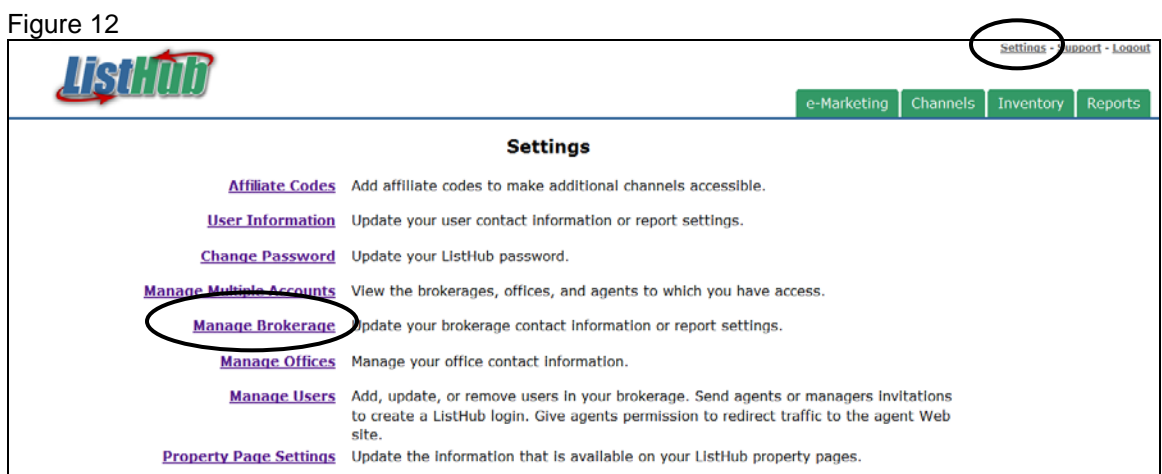

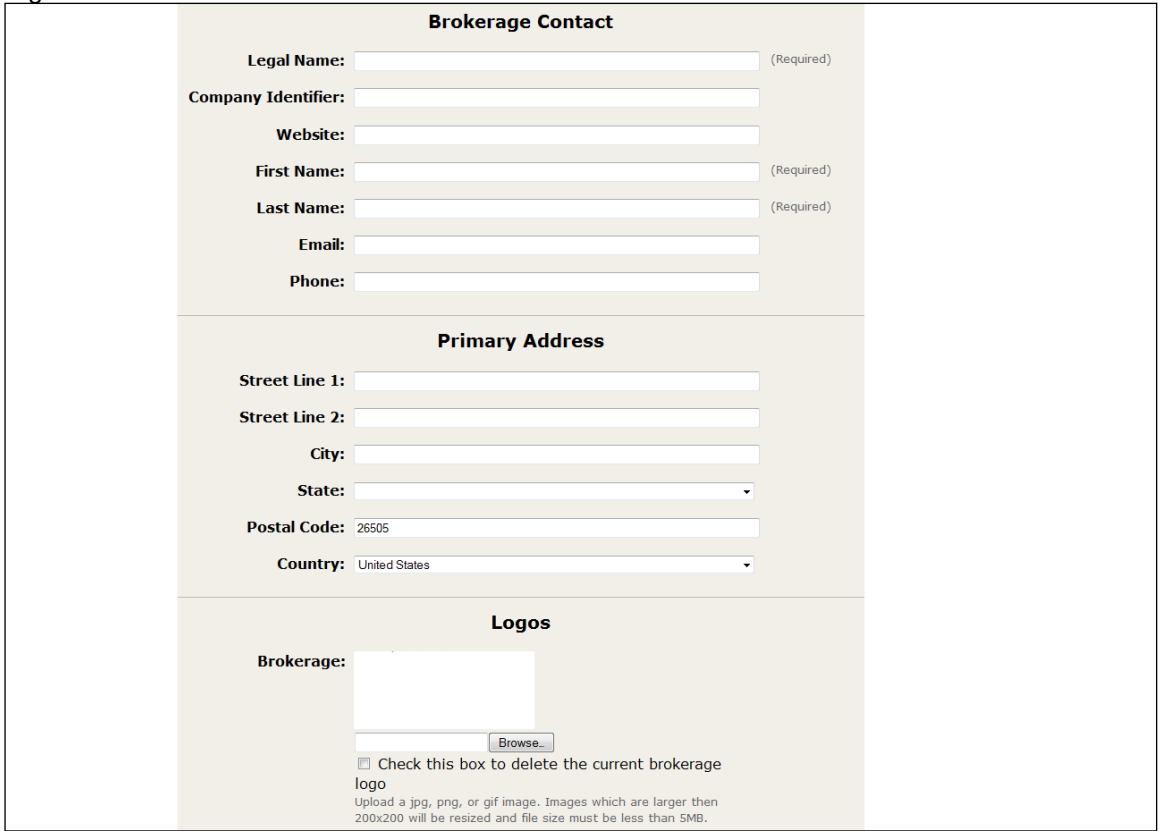

# **Account Settings:**

### **Change Password**

- **Select the Settings link at the very top of the page**
- **Select Change Password (Figure 14)**
- **Enter current password and then desired new password (Figure 15)**
- **Select the Change Password button**

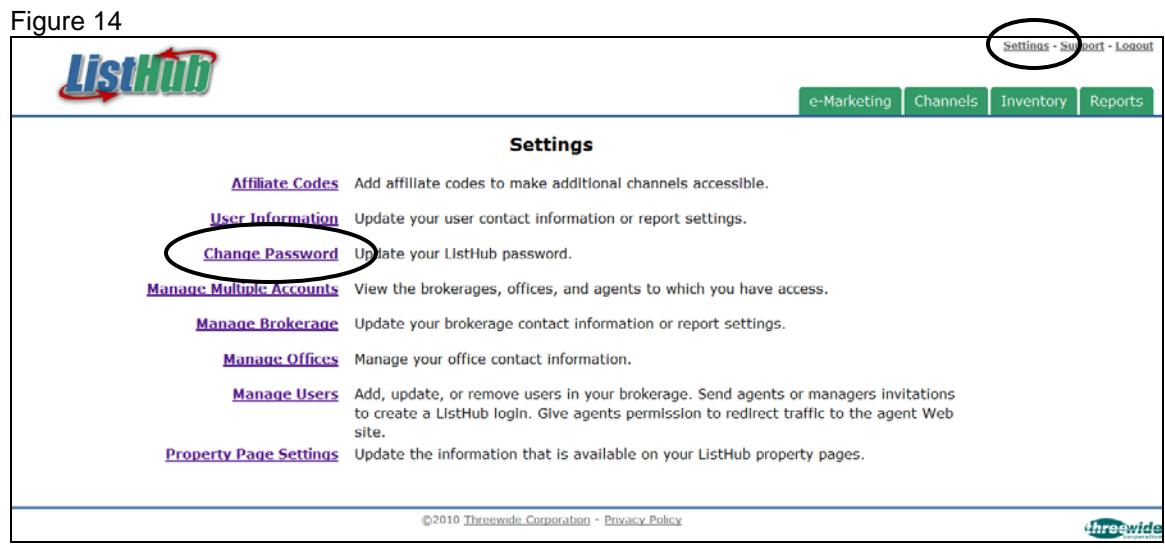

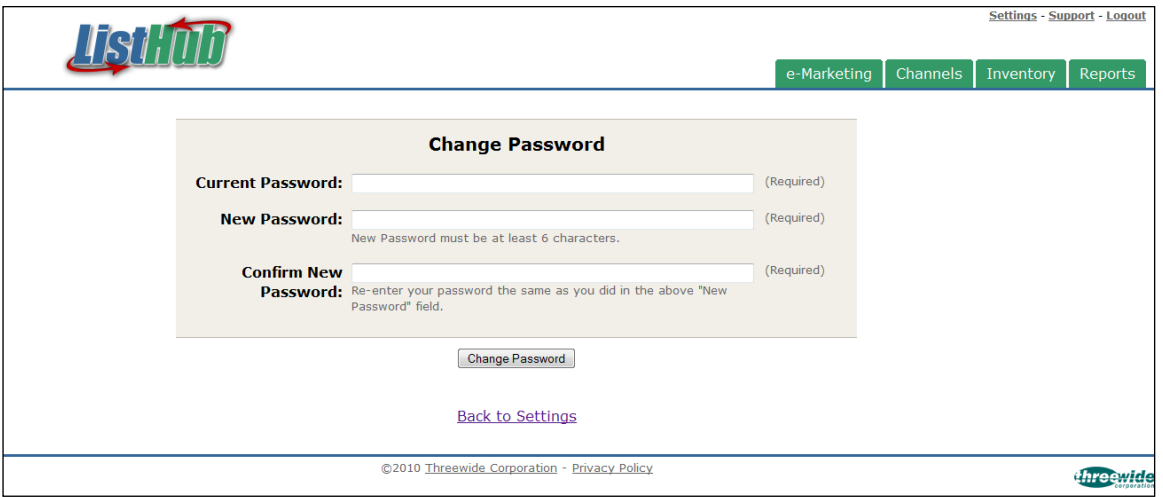

## **Account Settings: Merge and Manage Multiple Accounts**

- **Select the Settings link at the very top of the page**
- **Select Manage Multiple Accounts**
- To administrate multiple accounts within one login, select the link: Merge with another ListHub Login (Figure 16)
- Fill in the user's Username and Password and select Claim Permissions (Figure 17)
- **Please note that merging accounts does not combine the listing inventory** into one tab and it does not combine data into one report

#### Figure 16

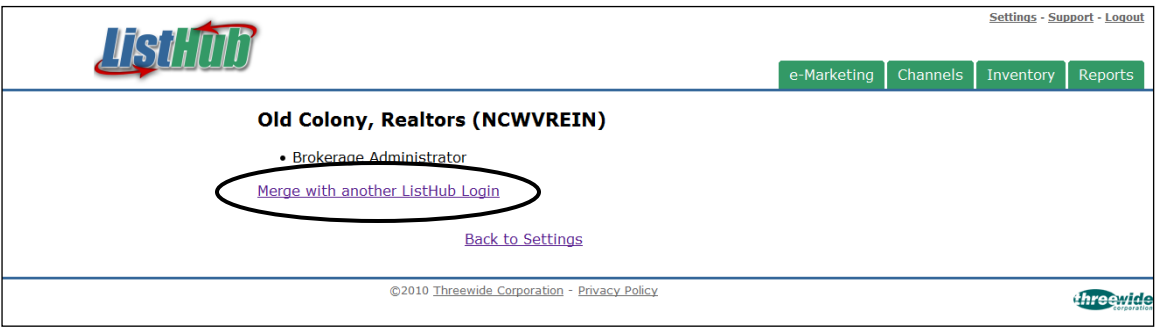

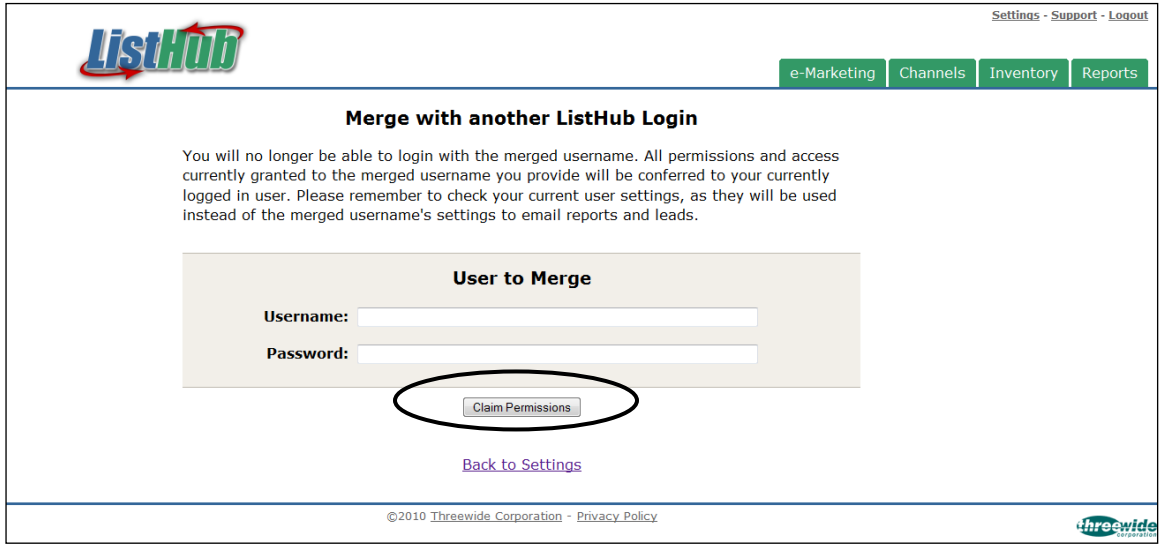

## **Account Settings:**

### **Change Office Codes**

- **Select the Settings link at the very top of the page**
- Select Manage Offices (Figure 18)
- Select your office code or fill in new office codes and select the Request Changes button at the bottom of the page (Figure 19)

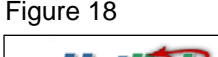

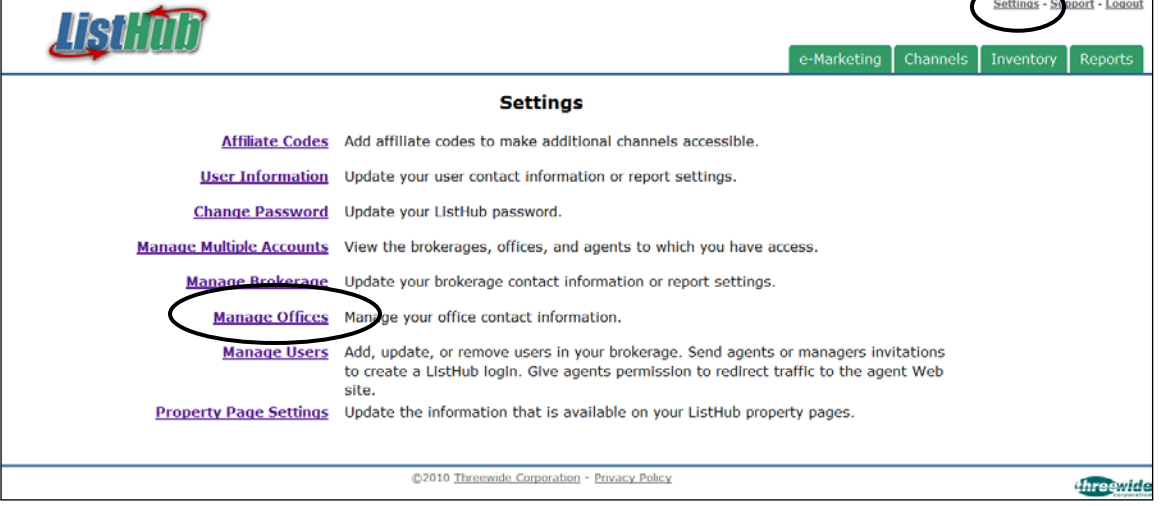

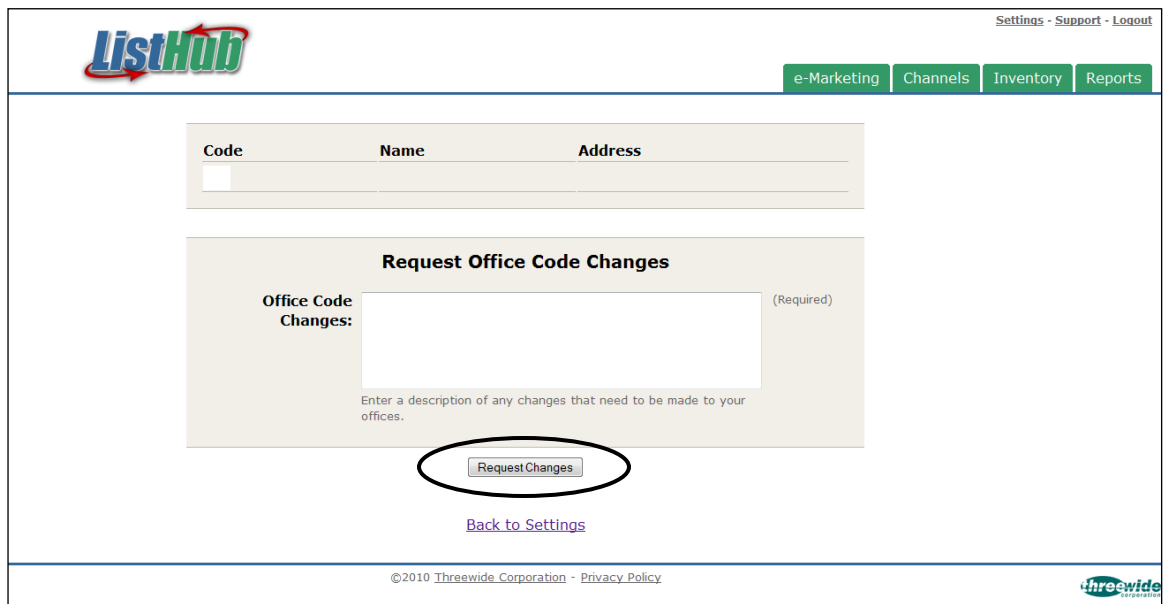

## **Account Settings: Redirect Traffic to Brokerage Web Site**

- **Select the Support link at the very top of the page**
- **Select Request Support (Figure 20)**
- **Fill in the support request box as show below. Include a URL to a single** listing on this website
- **Select the Request Support button**

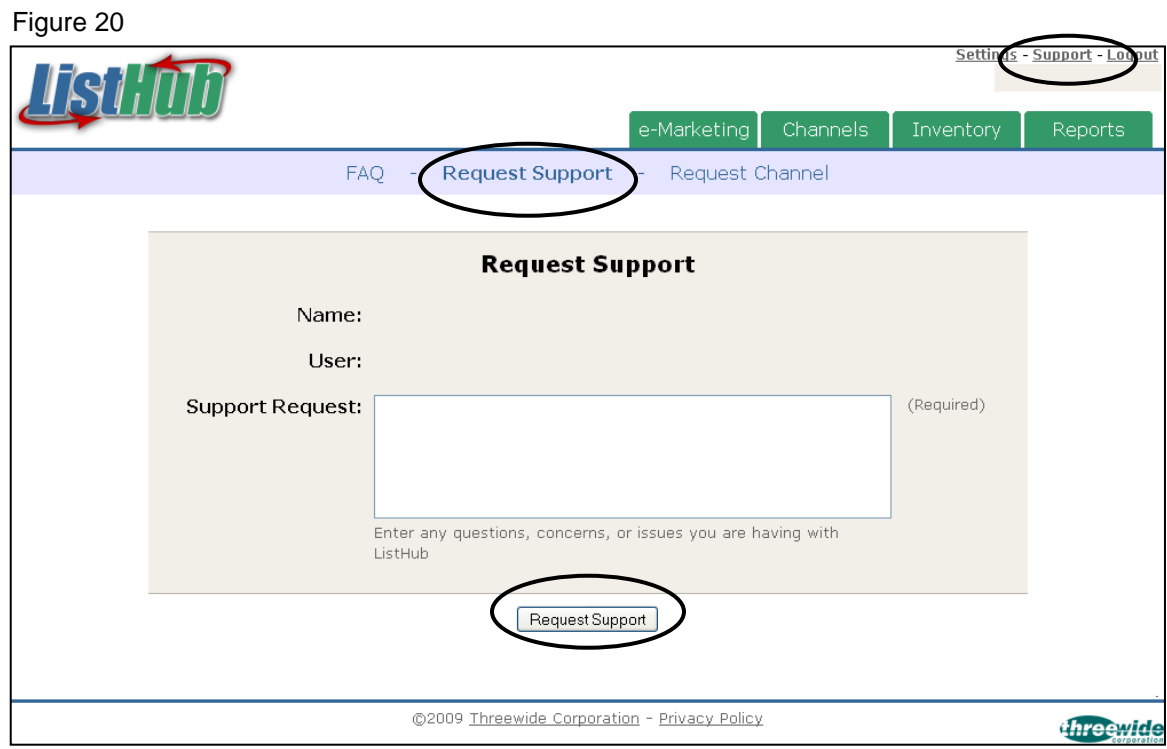

## **Account Settings:**

**Give Agent(s) Permission to Redirect Traffic to their Agent Web Site**

- **Select the Settings link at the very top of the page**
- **Select Manage Users**
- **Select Edit next to the agent's name (Figure 21)**
- Select the box next to Agent Web Site Redirection and then hit Save at the bottom of the page (Figure 22)

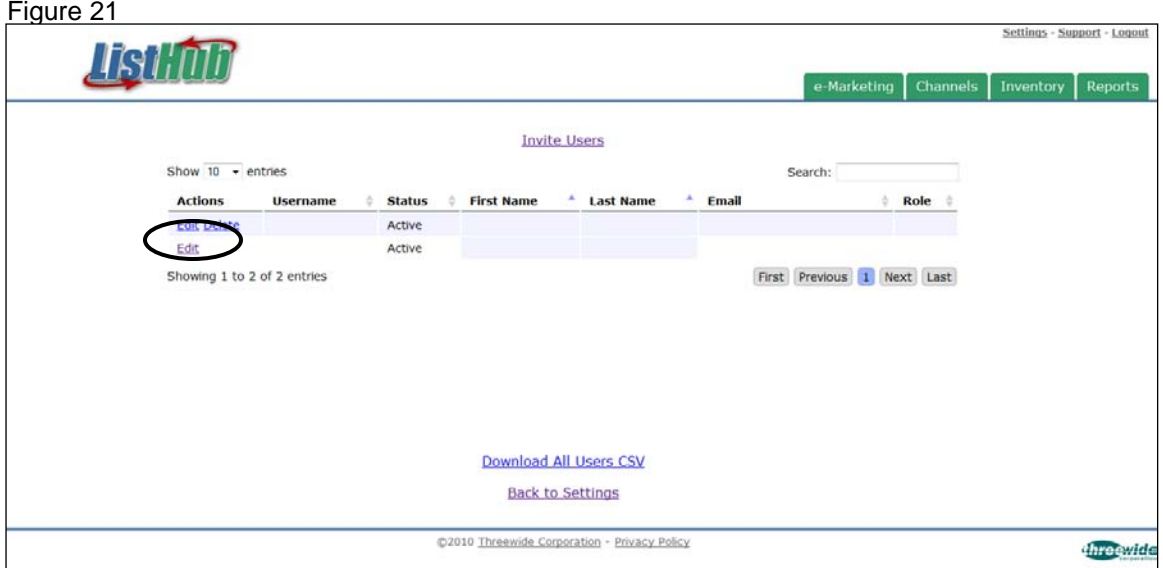

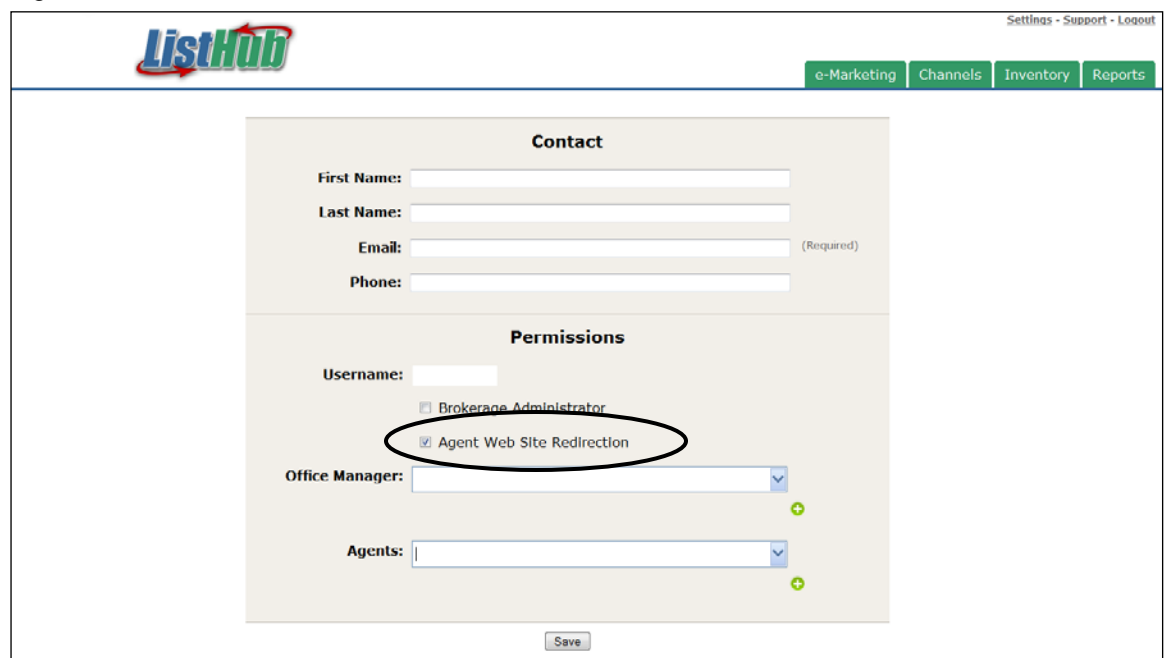

## **Account Settings: Direct Leads to a Central Email Address**

- **Select the Settings link at the very top of the page**
- Select Property Page Settings
- By default, leads will be directed to the listing agent's email as long as that data is available from the MLS feed. To direct leads to a central email (for example: the broker's email), fill in the Override Email box with that address (Figure 23)
- **Select the Save button at the bottom of the page**

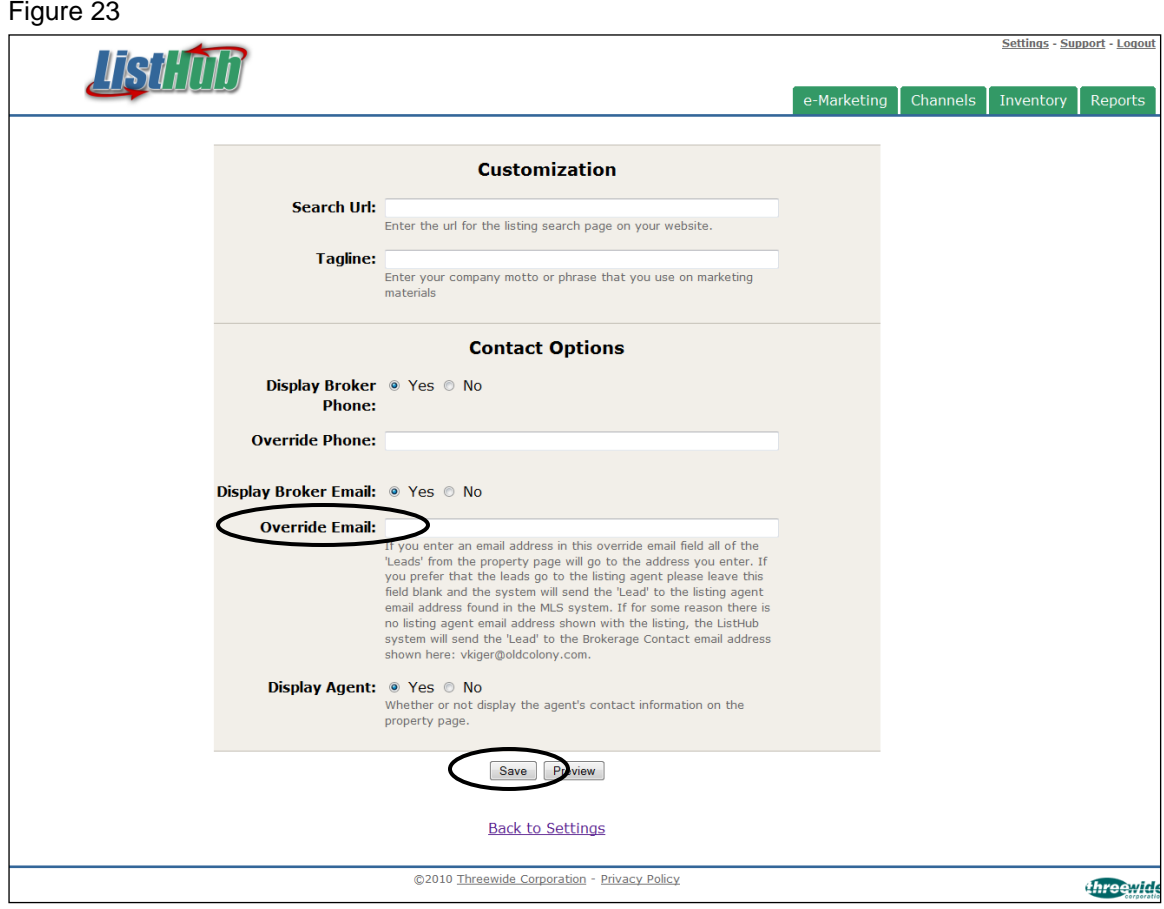

## **Account Settings: Edit Property Page Content (when applicable)**

- **Select the Settings link at the very top of the page**
- **Select Property Page Settings**
- Fill in all necessary fields and select the Save button at the bottom of the page (Figure 24)

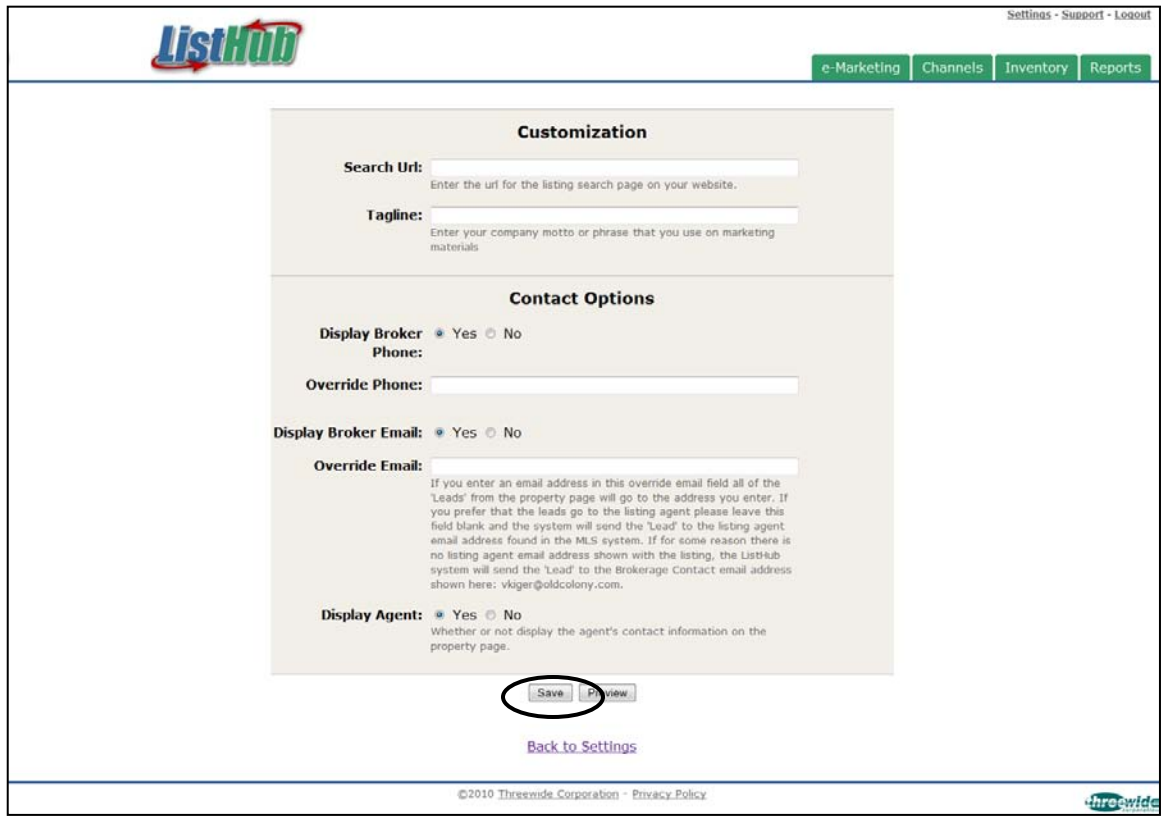

## **Account Settings: Affiliate Codes (when applicable)**

- **Select the Settings link at the very top of the page**
- **Select Affiliate Codes (Figure 25)**
- **Enter Affiliate Code and select the Submit button at the bottom of the page** (Figure 26)

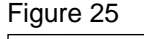

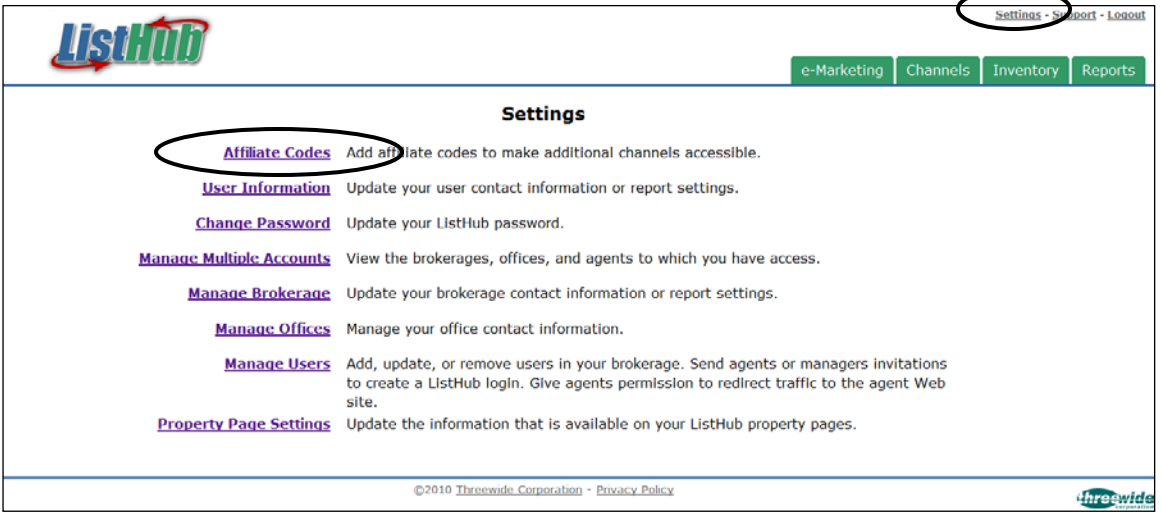

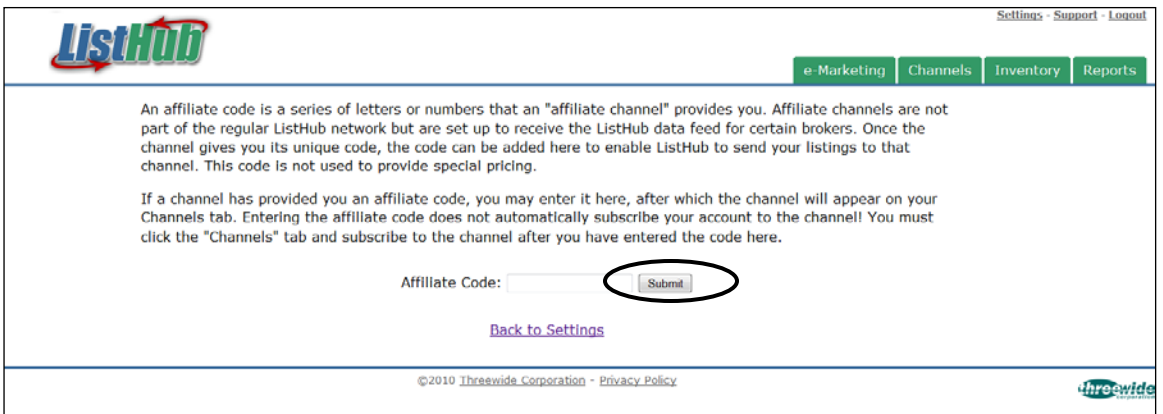

# **Account Settings: View Customer Support F.A.Q.**

- **Select the Support link at the very top of the page**
- If you are not directly taken to the F.A.Q. page, select FAQ as shown (Figure 27)

```
Figure 27e-Marketing | Channels
                                                                 equest Support - Request Channel
                                                FAO
                                                                            F.A.O.
                   Does ListHub offer phone support?
                          Currently ListHub only offers phone support to it's upgraded users. To learn more about upgrading your
                          ListHub account click here
                   Does ListHub have a user manual available?
                           .<br>Yes vou can download it her
                   When will my listings be on a marketing channel I just selected?
                         This depends on the marketing channel, but the listings will most likely be available on that marketing<br>channel within 72 hours after its selection.
                   I have an office in another MLS. How can I access the listings from that MLS?
                          You will need to create another ListHub account for that office. Each login registered to a user is for a
                          specific MLS. In this case, you will have two separate logins - one for each MLS you belong to.
                   I want to change my Web site provider. Will this affect my ListHub account?
                         Yes. Please contact Threewide when you are done transferring to your new Web site provider. We will make<br>the appropriate changes to drive traffic to your Web site.
                   What is an Affiliate Code and how do I know if an Affiliate Code is available to me?
                         An Affiliate Code is given to you by a Local Channel Partner in your area and can be added to your
                          subscription at any time. When you enter an Affiliate Code, you will be able to subscribe to the marketing<br>channel for the Local Channel Partner that otherwise is not available to your account. This code is not used
                          to provide special pricing.
                    What if I do not see a marketing channel for a Local Channel Partner?
                          ے<br>Certain marketing channels have limited availability. These marketing channels are called "Local Channel<br>Partners." If you cannot see a marketing channel for a Local Channel Partner, ask the Local Channel Partner
                          for the Affiliate Code for the marketing channel. You can then enter the Affiliate Code in your account
                          settings, after which the marketing channel will appear on the Channels page for your account.
                    How will I know when new marketing channels are available?
                          As a subscriber, you will receive an email alerting you to the addition of new channels. You can then login
                          and subscribe to any new channels.
                    What do I do if I can't find my listing on 1 or more marketing channels?
                          First, check your ListHub inventory to ensure that this listing is available. If the listing does not show in your
                          inventory then it will not be part of the listings sent to each channel.
                         Second, if the listings appear in your ListHub inventory but not in one or more channels, click here to fill out
                         example the payable in your last that we can be appear to the capture of the state of the following information in the request so that we may assist you:<br>• Channel: the name of the channel on which you cannot find your lis
                              . Criteria: the search criteria you used on the particular channel in order to find your listing (for example,
                                Zip=98765, Price = 100,000 - 150,000, Beds = 3).
                         An example support request would look like the following:
                             • Channel: Google Base<br>• MLS Number: 1295837
                               \cdot Criteria: Zip=98765, Price = 100,000-150,000, Beds
                   How do I request support if I have a question or concern?
```
Simply click the "Request Support" link at the top of the screen and submit a support request, and a<br>Threewide support representative will contact you shortly to resolve your concern. How do I request a new channel? Simply click the "Request Channel" link at the top of the screen to request that Threewide add a new channel to ListHub. How can I cancel my ListHub service?

Click here to request that Threewide ListHub cancel your upgraded ListHub service or to deactivate your<br>ListHub account.

@2010 Threewide Corporation - Privacy Policy

threewid

Reports

# **Request Customer Support**

- **Select the Support link at the very top of the page**
- **Select Request Support (Figure 28)**
- Fill in Support Request box provided and select the Request Support button

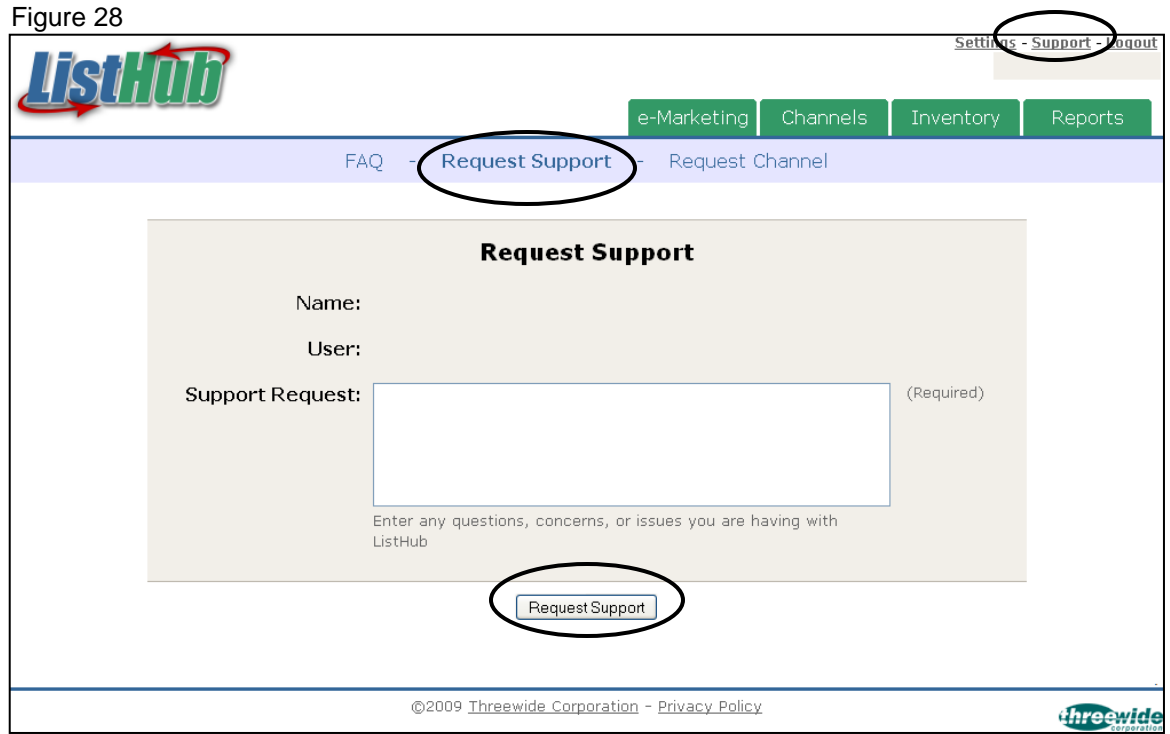

# **Request New Channels**

- **Select the Support link at the very top of the page**
- Select Request Channel
- Fill in the Channel Description box provided and select the Request Channel button

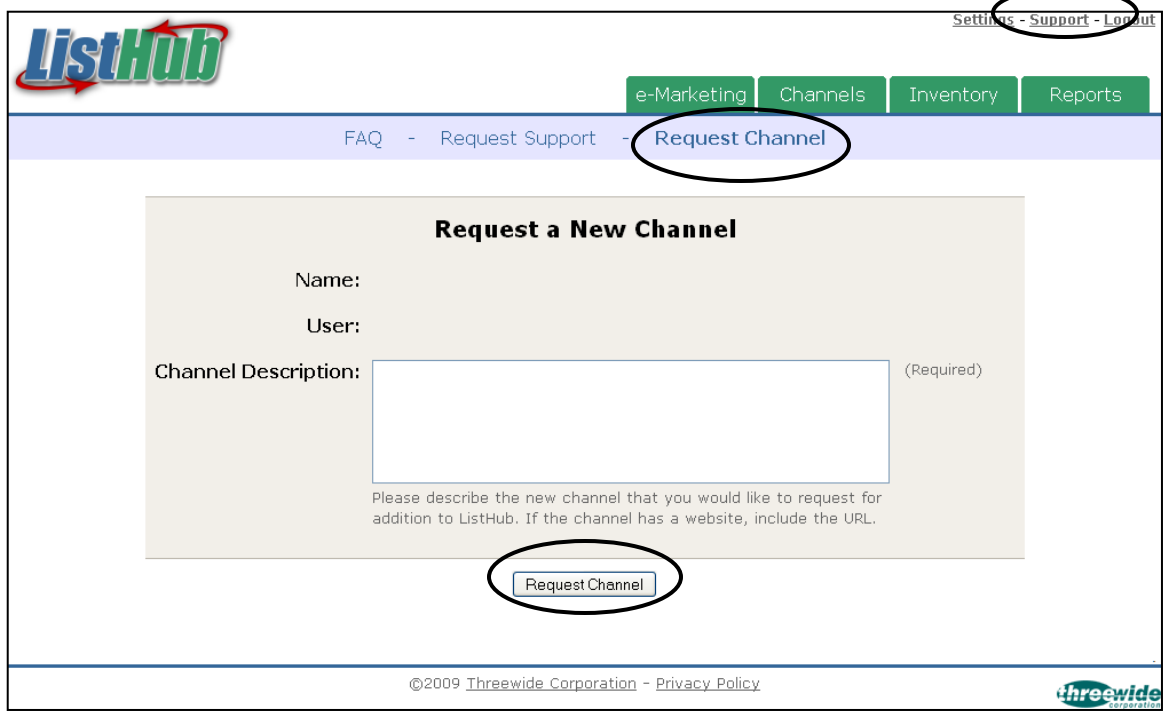

# **Purchase Reports**

- **Select the Purchase Reports link at the very top of the page**
- Select the total  $#$  of listing agents your brokerage currently has in your MLS and fill in all required payment fields
- Select the purchase button at the bottom of the page

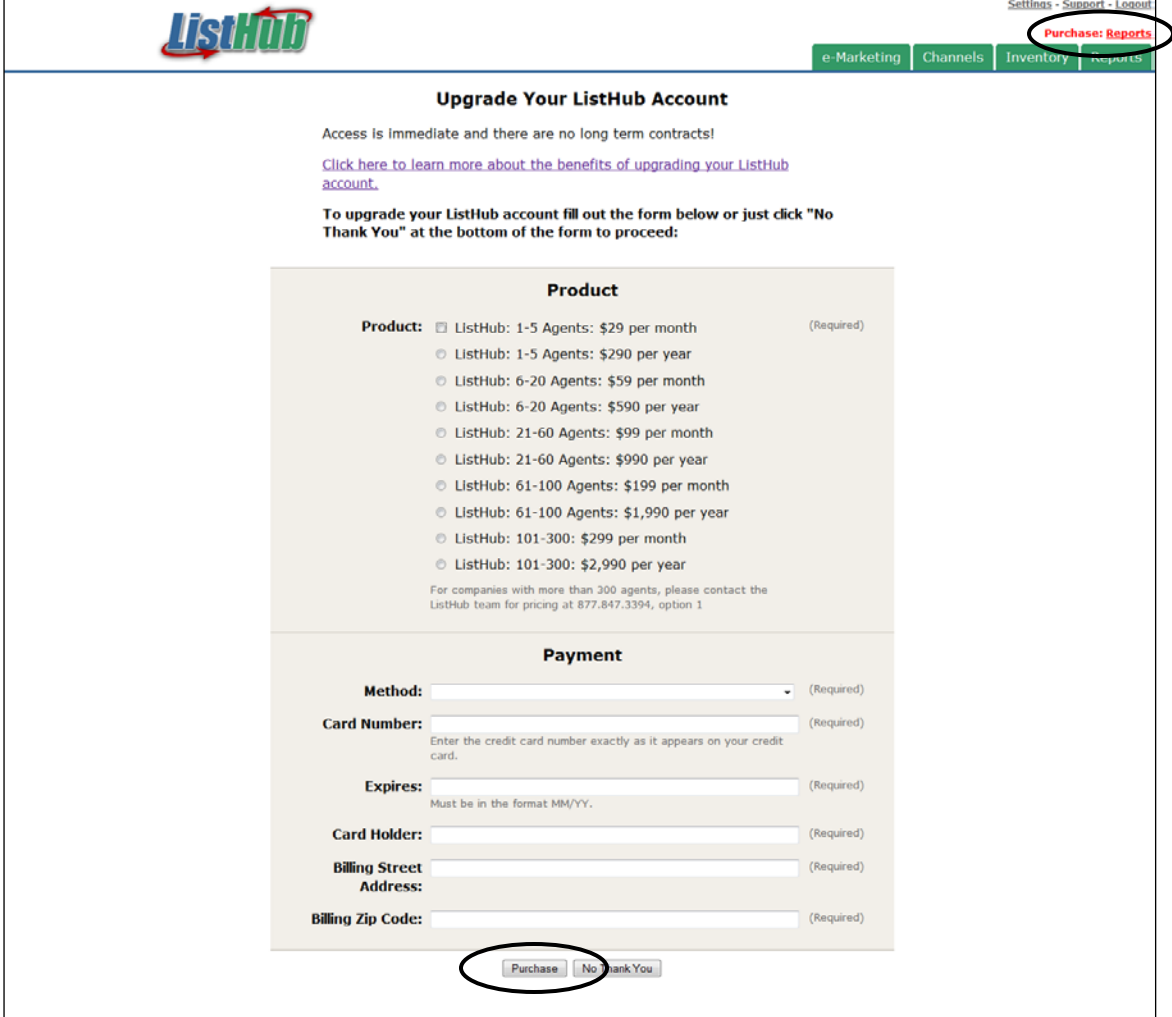

# **Section 2: Paying Users Only**

# **Upload Logo on eMarketing Flyers**

- **Select the Settings link at the very top of the page**
- **Select Manage Brokerage**
- Under the Logos section, select Browse and then upload the logo
- Select the Save button at the bottom of the page

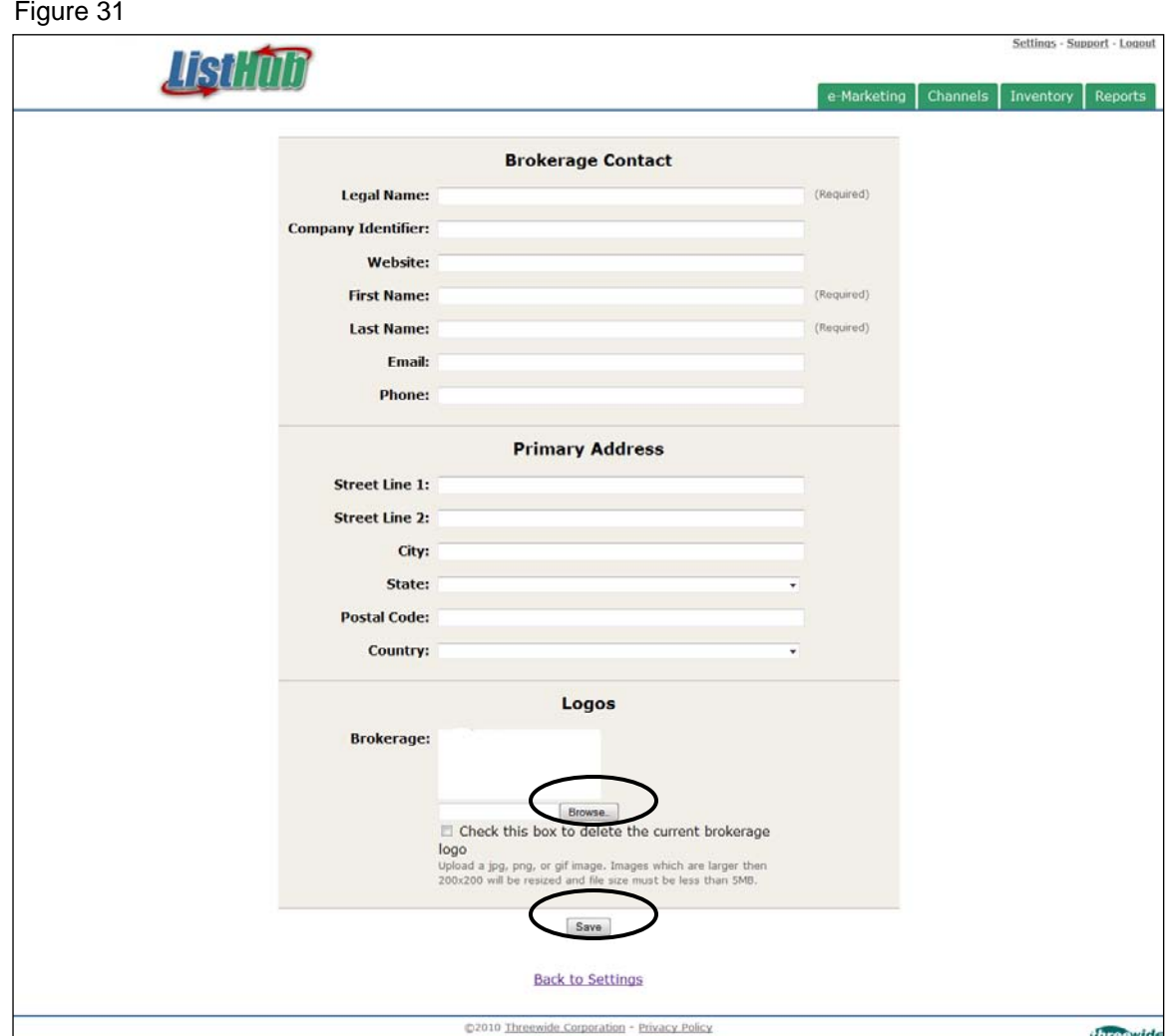

# **Download eMarketing Flyers**

- Select the eMarketing tab at the top of the page to view your customized flyer
- Select one of the themes on the right side of the page to change the background theme
- Select the HTML or PDF link to download, email, or print a copy of your flyer

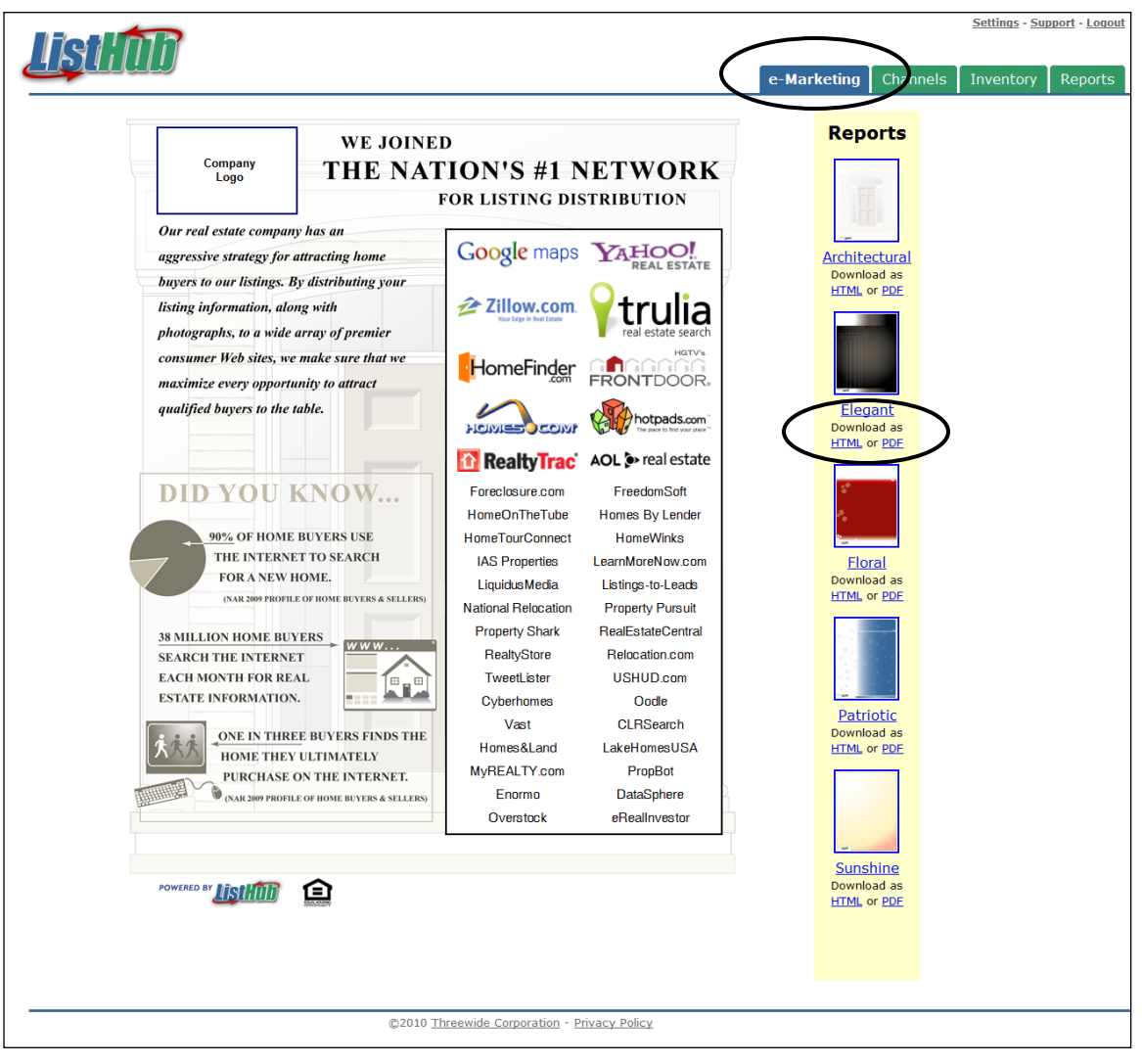

## **View and Download Property Report**

- Select the Inventory tab at the top of the page
- **Select the Property Report link under the listing (Figure 33)**
- Select one of the themes on the right side of the page to change the background theme (Figure 34)
- Select the HTML or PDF link to download, email, or print a copy of the report

Figure 33

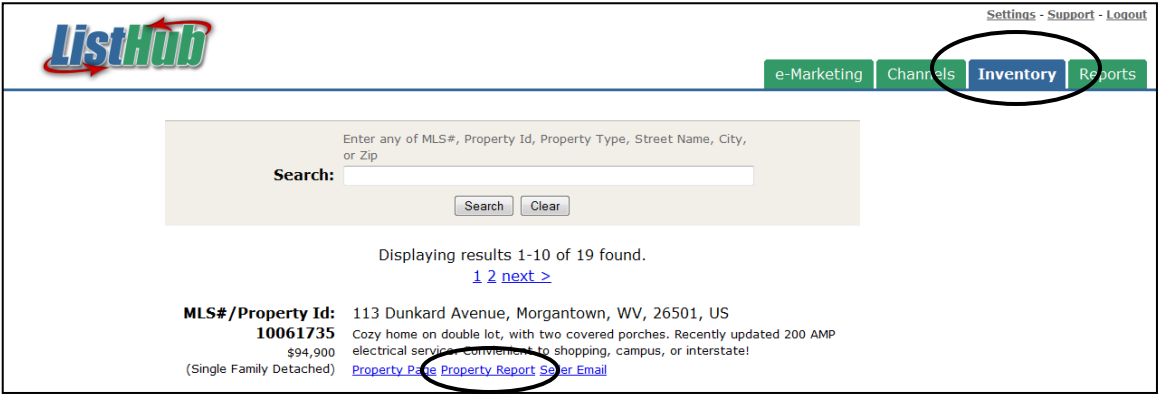

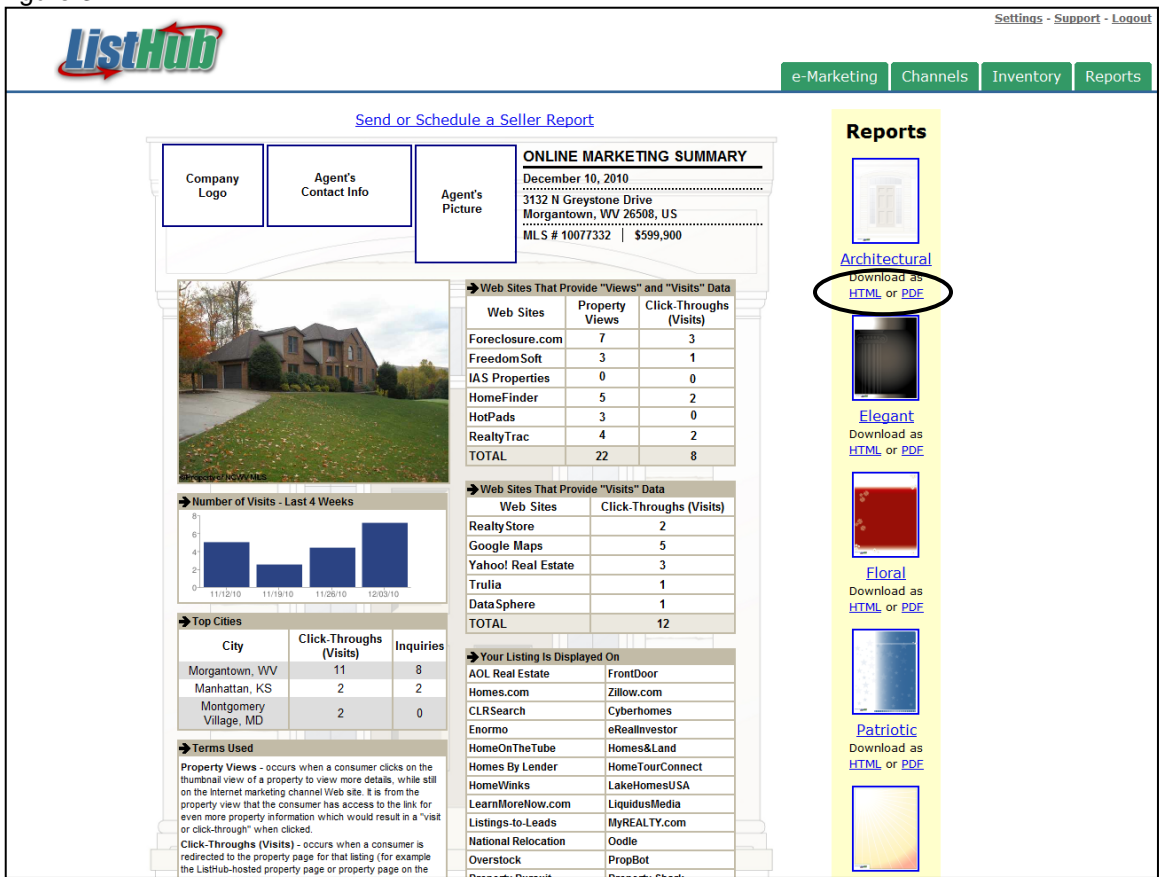

# **Email Property Report to your Seller**

- **Select the Inventory tab at the top of the page**
- **Select the Seller Email link under the listing**
- Continued on page 26

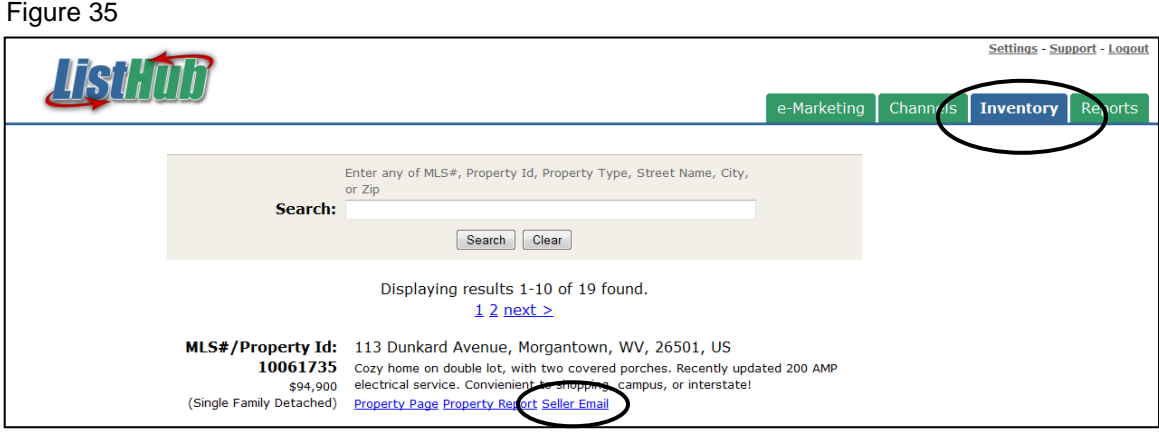

# **Email Property Report to your Seller (continued)**

- **Continued from previous page**
- Fill out all required information, customize the subject line, body of email, and theme
- If you would like to send the report of a regularly scheduled basis select one of the options from the drop down menu as shown (Figure 36)

Figure 36

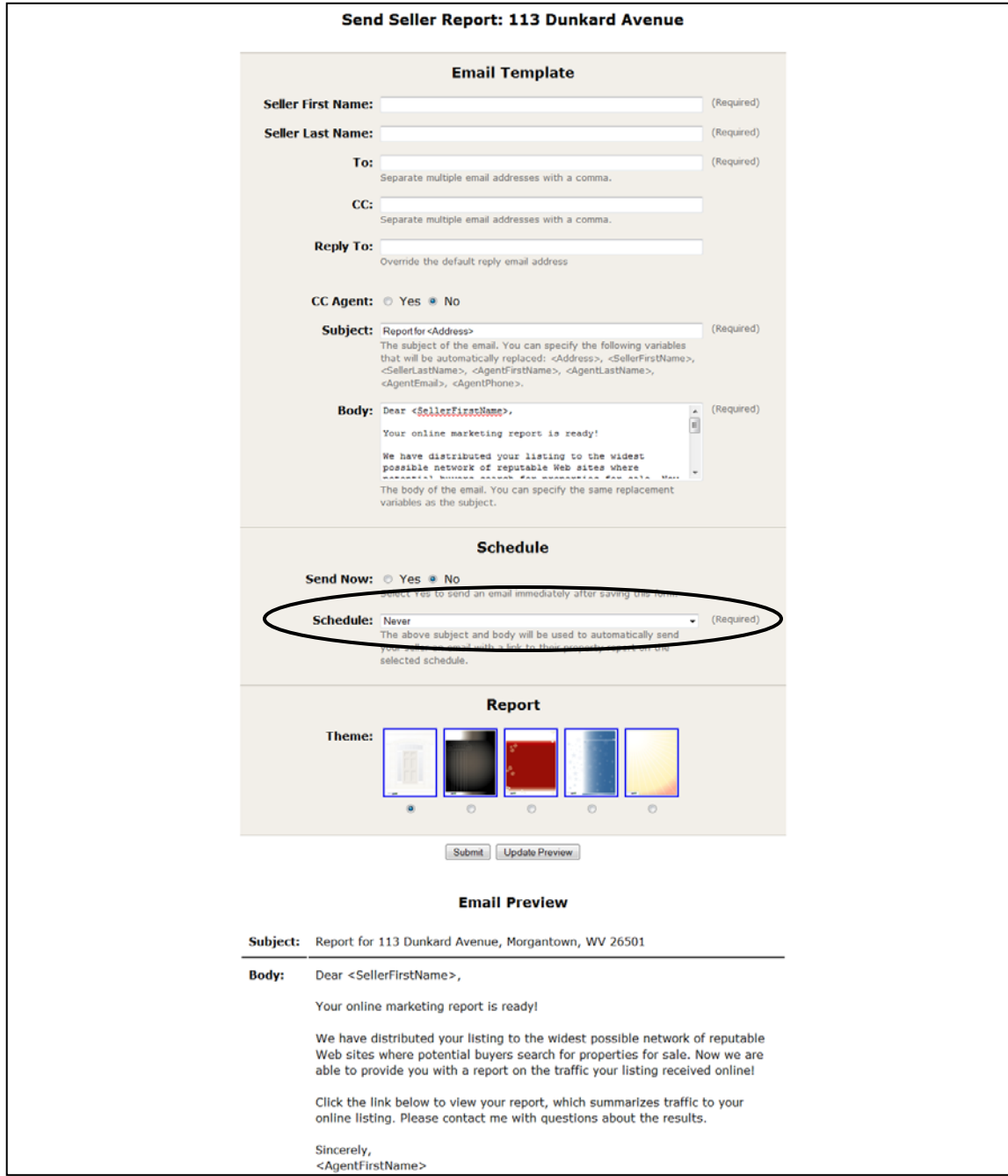

# **Download Office Reports (when applicable)**

- **Select the Reports tab at the top of the page (Figure 37)**
- Under Office Reports, select either HTML or PDF to download the report; see sample report (Figure 38)

Figure 37

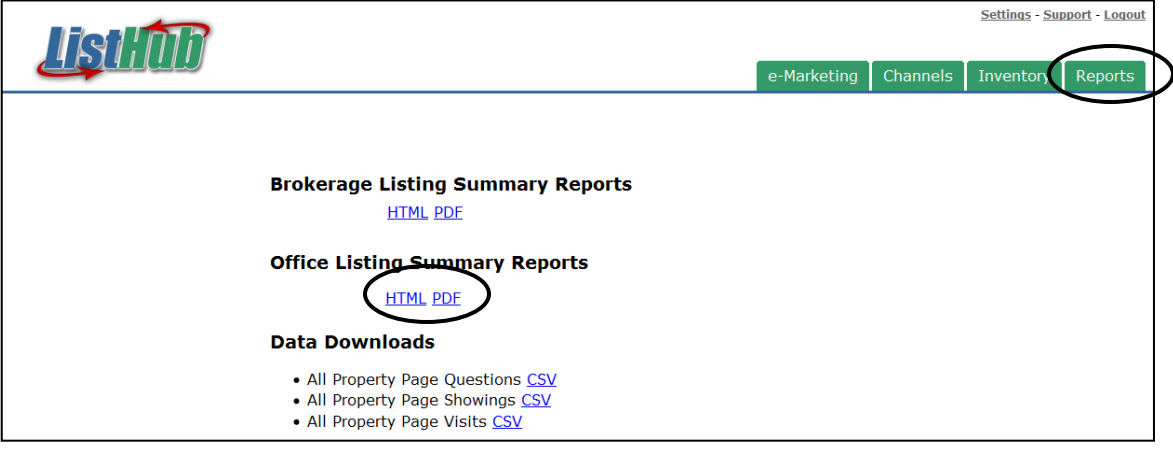

Figure 38

 $\Gamma$ 

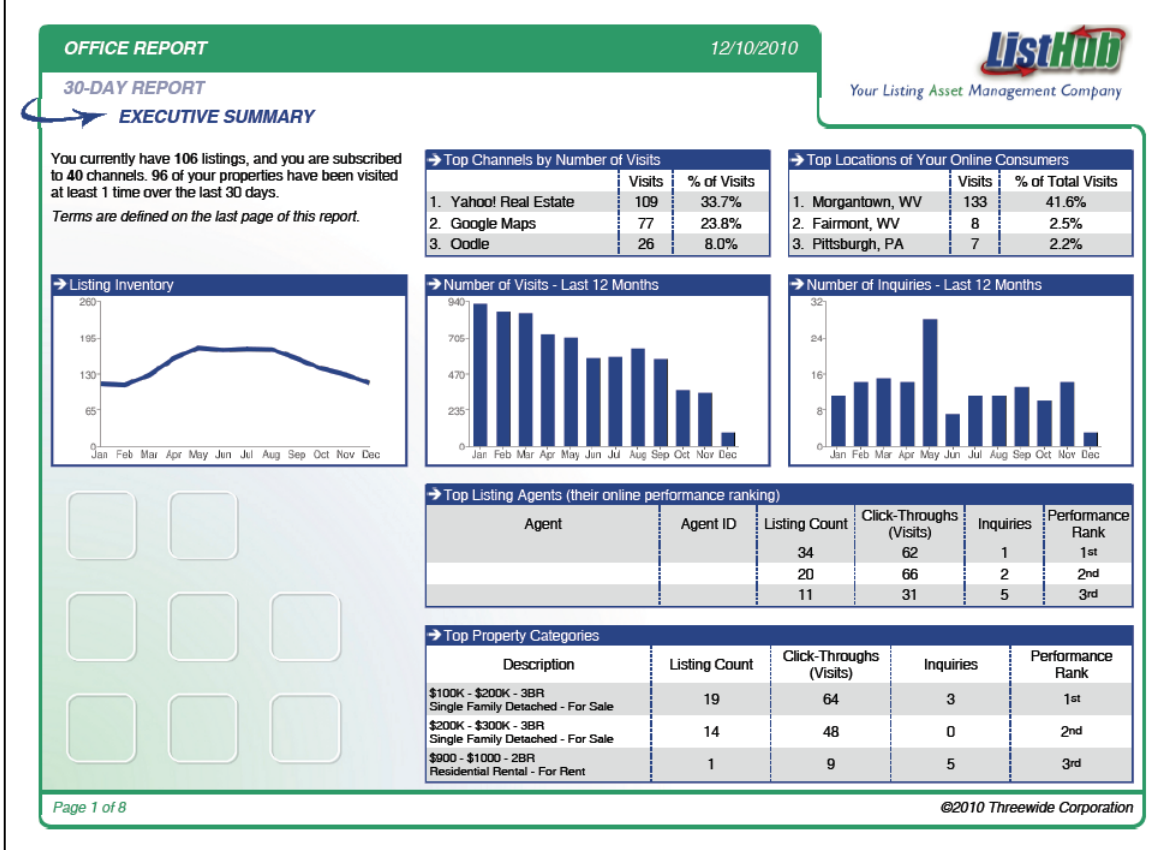

# **Download Brokerage Reports**

- **Select the Reports tab at the top of the page (Figure 39)**
- Under Brokerage Reports, select PDF to download the report; see sample report (Figure 40)
- By default the report date range is the last 30 days. See page 26 on how to change the date range and other criteria

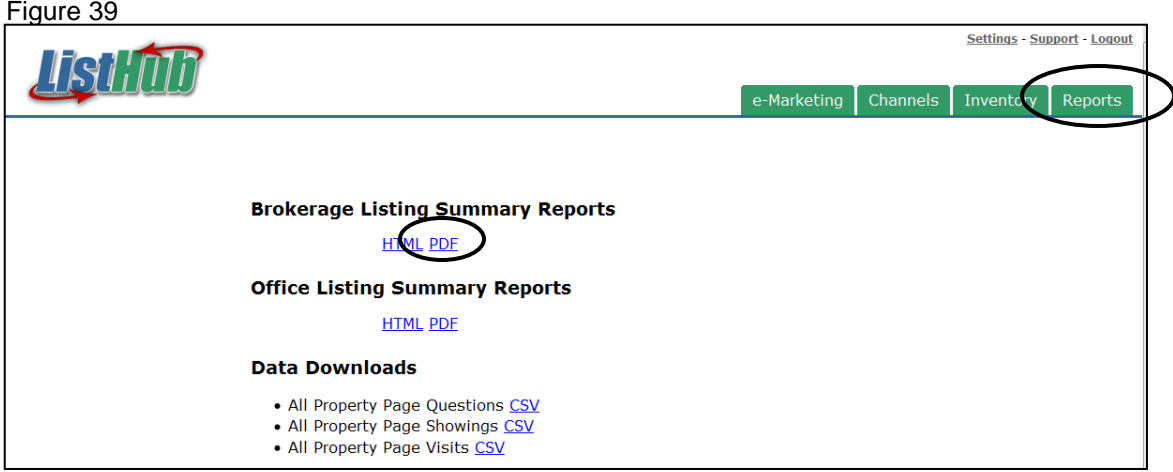

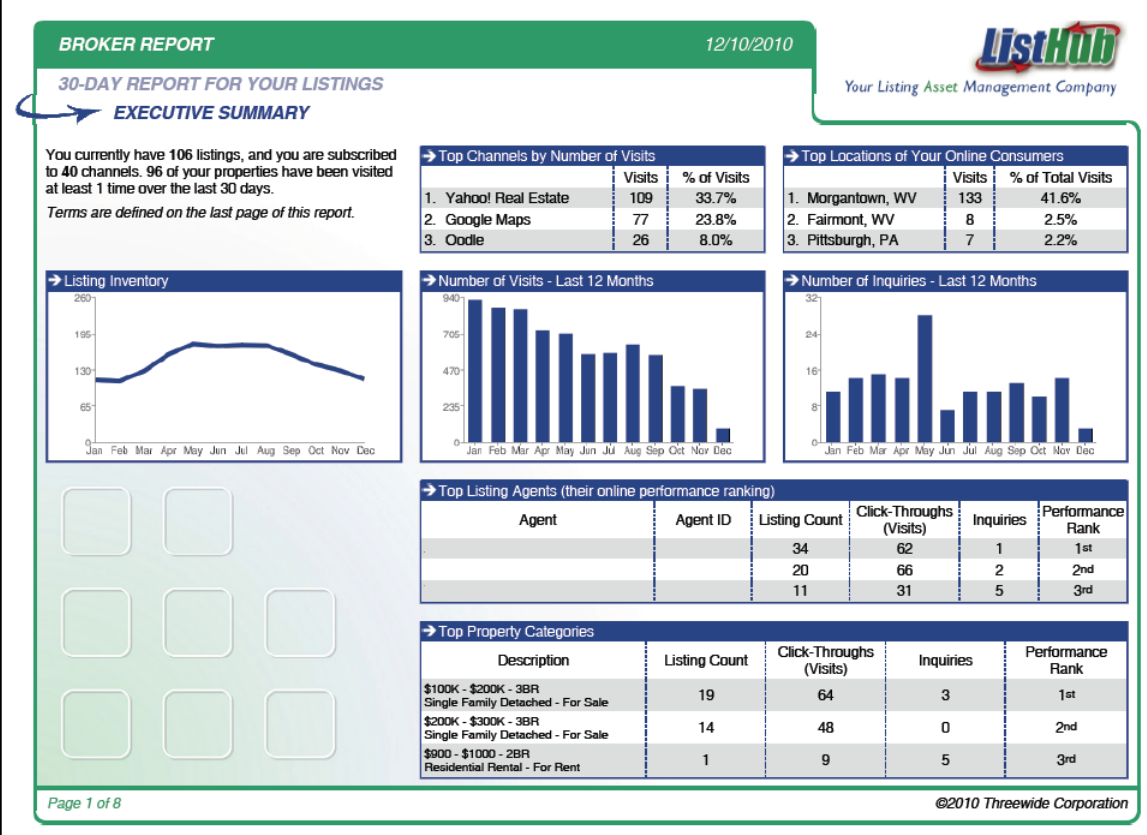

# **Change Criteria on Office and Brokerage Reports**

- By default the report date range is the last 30 days.
- To change this criteria, select the Reports tab at the top of the page
- **Select the HTML link next to the report you are trying to change** (Figure 41)
- Change the criteria in the Control Panel box as needed (Figure 42)
- **Select the Generate Report button**

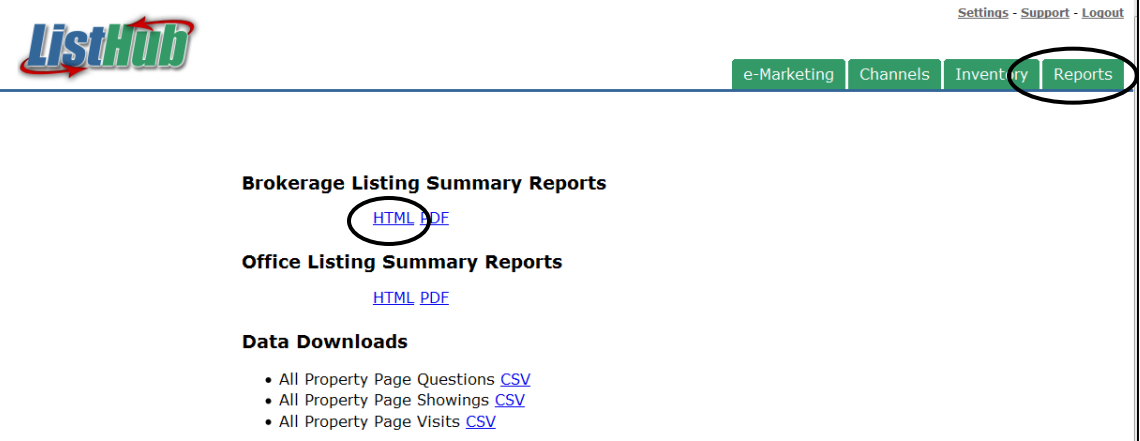

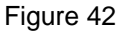

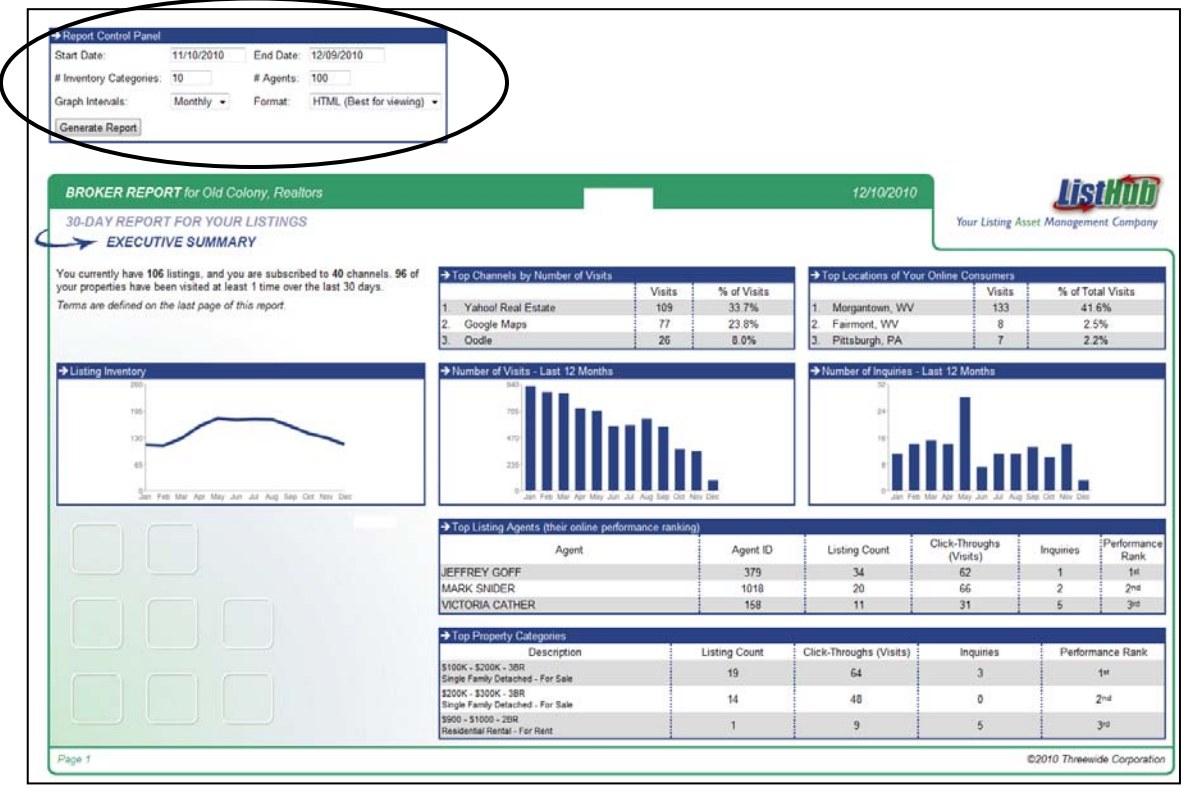

## **Upload Photo and Select Designations**

- \* Please note: this is only applicable if the head broker account holder is also a listing agent. Agents can control each of their settings individually through their own accounts.
- **Select the Settings link at the very top of the page**
- **Select User Information**
- **Select the browse button to upload your photo (Figure 43)**
- **Put a check next to your designations**
- **If you would like to have your reports emailed automatically at the** beginning of each month, select yes

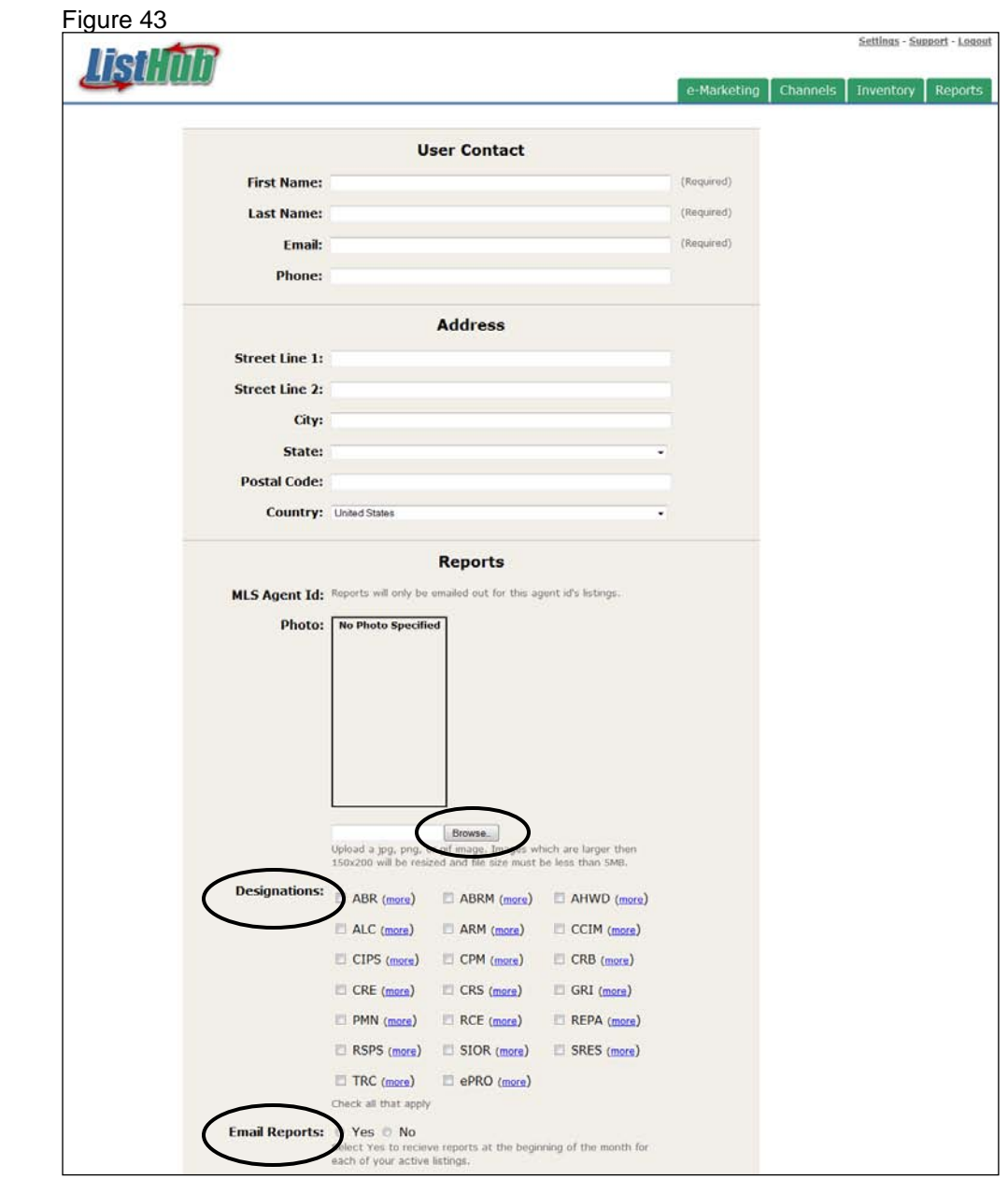